# **SIEMENS**

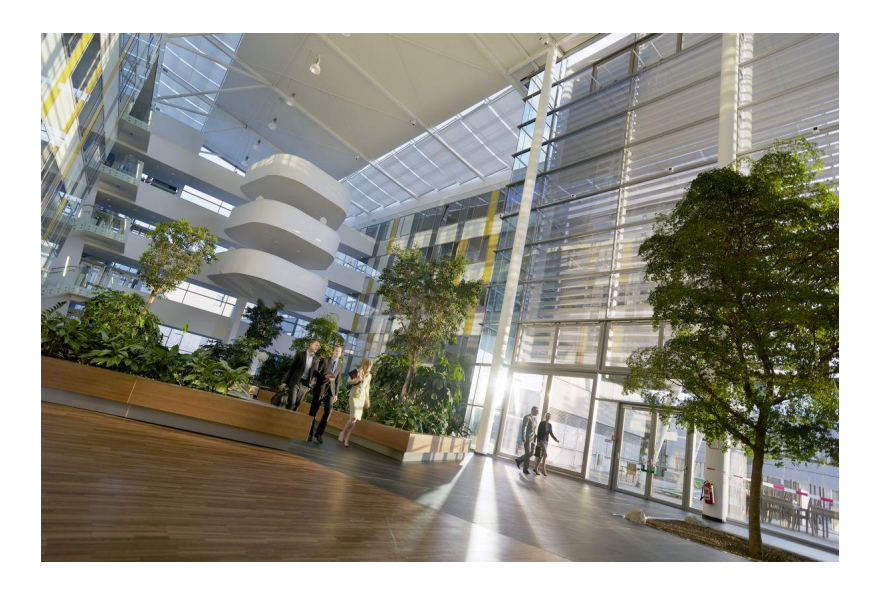

# Desigo V6.0

# BACnet Router PXG3.M and PXG3.L Engineering and configuration

**Engineering** 

PDF help

# Edition notice

Technical specifications and availability subject to change without notice.

This document may not be reproduced, disseminated to third parties or processed and its contents may not be used or disclosed without express permission. Noncompliance shall result in compensation for damages. All rights, including those resulting from a successful patent application and registration of a utility model or design patent, are reserved.

Edition: 2016-03-24 Document ID: A6V10429115\_en--\_a

© Siemens Switzerland Ltd, 2016

# **Contents**

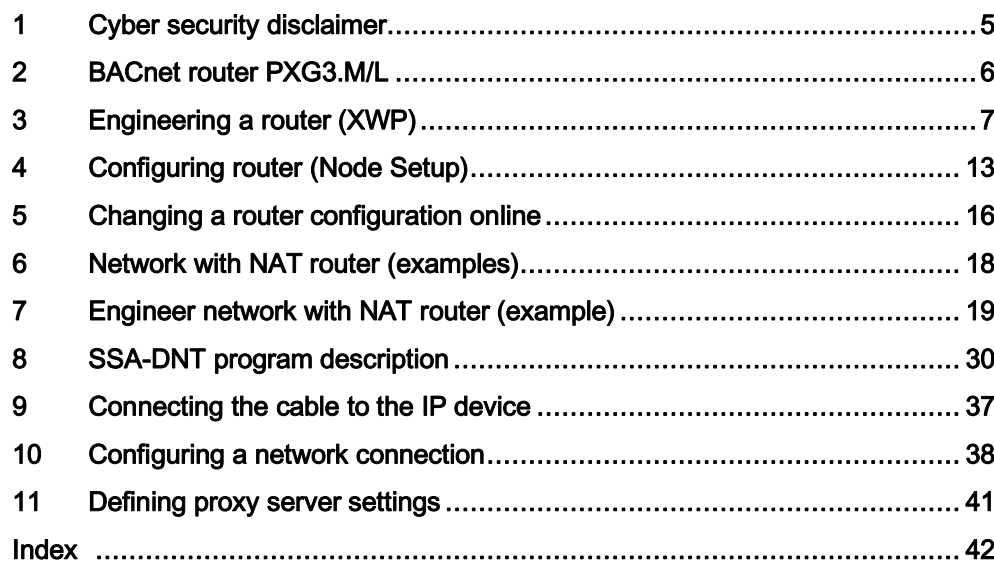

# 1 Cyber security disclaimer

<span id="page-4-0"></span>Products, solutions and services from Siemens include security functions to ensure the secure operation of building automation and control, fire safety, security management, and physical security systems. The security functions on these products, solutions and services are important components of a comprehensive security concept.

Drafting, implementing and managing a comprehensive and up-to-date security concept, customized to individual needs, is nevertheless necessary, and may result in additional plant- or site-specific preventive measures to ensure secure operation of your site regarding building automation and control, fire safety, security management, and physical security. These measures may include, for example, separating networks, physically protecting system components, user training, multi-level defensive measures, etc.For additional information on security as part of building technology and our product, solution and service offerings, please contact your Siemens sales representative or project department. We strongly recommend to always comply with our security advisories on the latest security threats, patches and other related measures.

<http://www.siemens.com/cert/en/cert-security-advisories.htm>

# 2 BACnet router PXG3.M/L

<span id="page-5-0"></span>This document handles the following topics:

### XWP Engineering

BACnet-Router used on the Desigo building automation and control network should be engineered as a rule in XWP (network configurator). This ensures a conflict-free network configuration.

Typical network configuration:

See: Engineering a router (XWP)  $[\rightarrow 7]$  $[\rightarrow 7]$  $[\rightarrow 7]$ 

Other typical uses of the BACnet router are displayed based on network topologies. See: Network with NAT router (examples)  $[\rightarrow 18]$  $[\rightarrow 18]$  $[\rightarrow 18]$ 

As an engineering example we depict the connection of two building automation and control networks over a private IT-LAN or the Internet. See: Engineer network with NAT router (example)  $\rightarrow$  [19](#page-18-0)]

### Node setup and configuration

The created router configuration is loaded to the router using the SSA-DNT program. The SSA-DNT program is launched directly from XWP. See: Configuring router (Node Setup)  $[\rightarrow 13]$  $[\rightarrow 13]$  $[\rightarrow 13]$ 

SSA-DNT program functions are described. See: SSA-DNT program description  $[\rightarrow 30]$  $[\rightarrow 30]$  $[\rightarrow 30]$ 

#### **Online**

BACnet routers can be configured, operated, and monitored online. The local website on the router is used here. The web pages and their functions are described.

See: Changing a router configuration online  $[\rightarrow 16]$  $[\rightarrow 16]$  $[\rightarrow 16]$ 

Notes:

- The operating system language setting in Regional Settings determines the user interface language of SSA-DNT.
- The web page language can be set on each web page (top right).

# 3 Engineering a router (XWP)

<span id="page-6-1"></span><span id="page-6-0"></span>The networks and the BACnet routers PXG3.M/L are engineered in Desigo XWP. The following example illustrates how an BACnet/IP network is connected to a BACnet MS/TP network and/or a BACnet/LonTalk network.

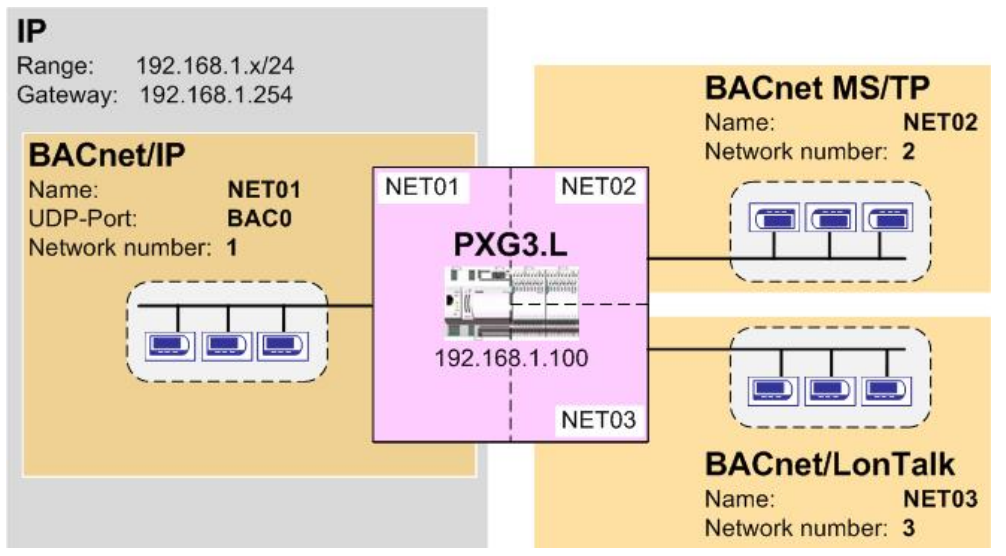

The following table illustrates the relevant settings of the example.

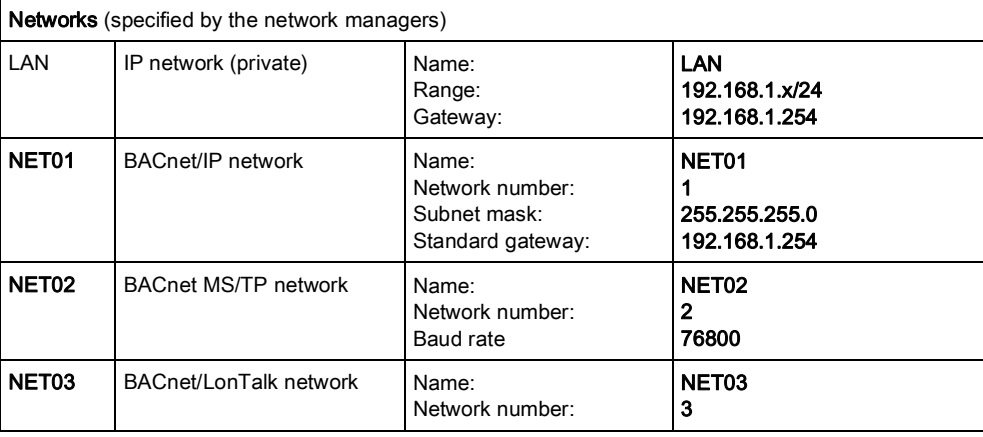

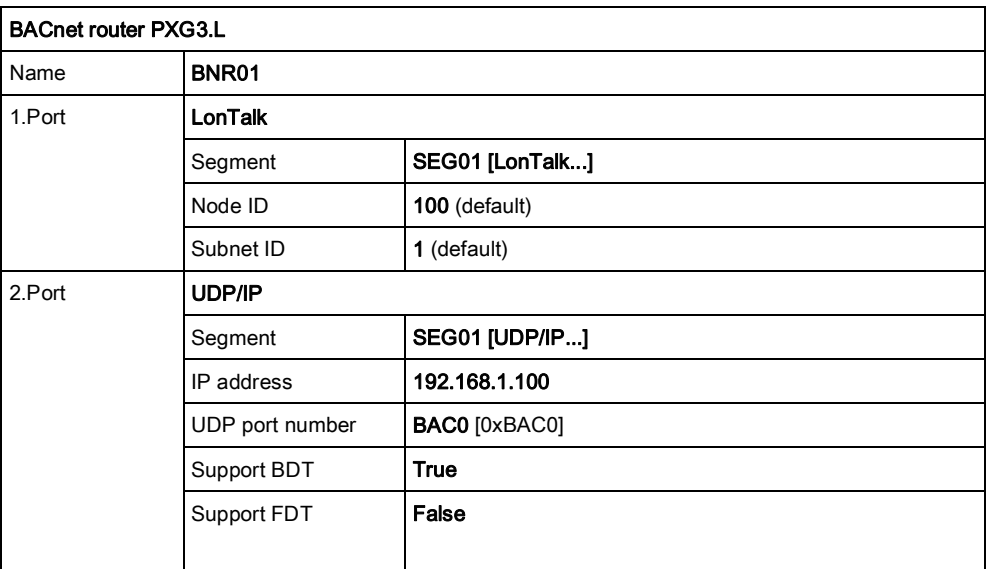

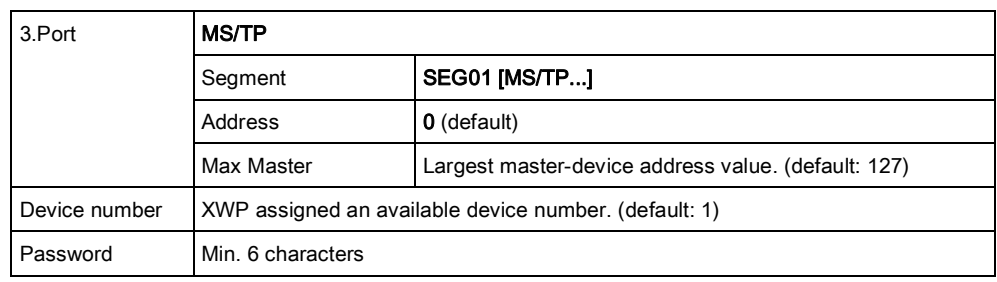

### Creating the network topology in XWP

<span id="page-7-0"></span>Three different BACnet networks are created in XWP:

- BACnet/IP
- BACnet MS/TP

- BACnet/LonTalk

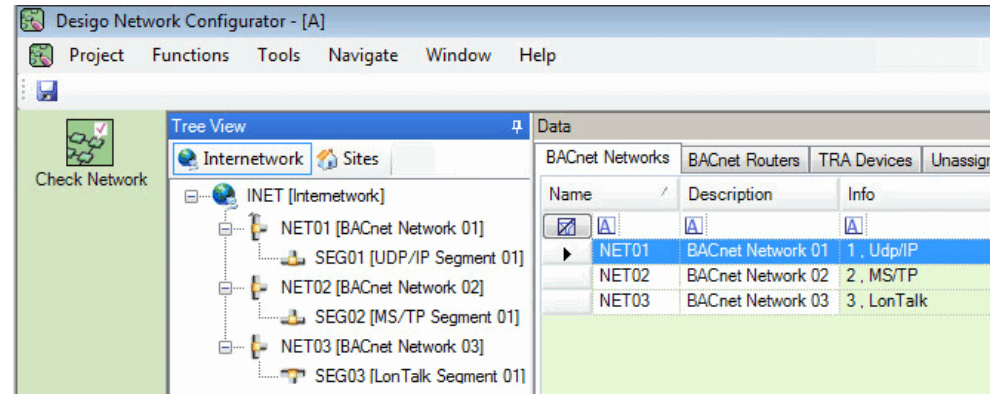

#### Add and configure BACnet/IP network

- 1. Add and rename new BACnet network.
- 2. Define network number. (e.g. 1)

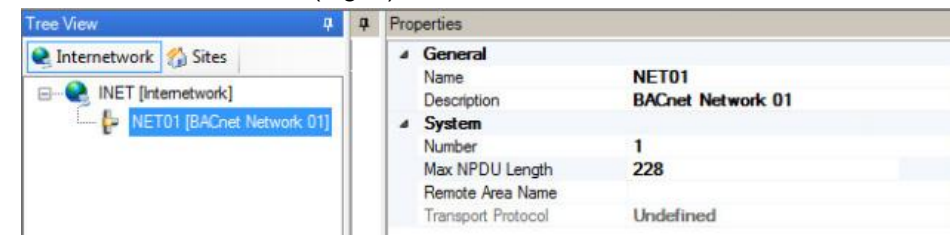

- 3. Add and rename new UDP/IP segment.
	- $\Rightarrow$  Max NPDU length is set for UDP/IP: 1497
- 4. Enter subnet mask and default gateway. (e.g. 192.168.1.254)

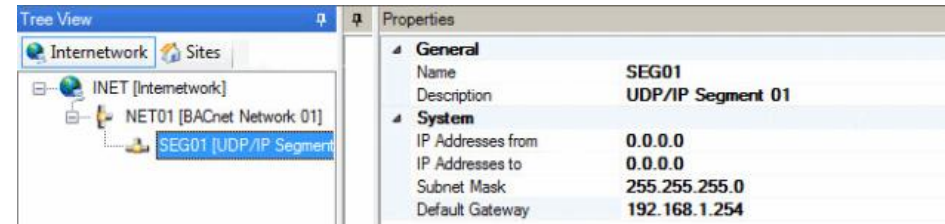

#### Add and configure BACnet MS/TP network

- 1. Add and rename new BACnet network.
- 2. Define network number. (e.g. 2) Tree View  $\mathbf{p}$   $\mathbf{q}$  Properties C Internetwork Sites <sup>4</sup> General **NET02** Name **E** INET [Internetwork] Description **BACnet Network 02** E NET01 [BACnet Network 01] 4 System SEG01 [UDP/IP Segment Number  $\overline{a}$ Max NPDU Length 1497 G I Remote Area Name Undefined Transport Protocol
- 3. Add and rename new MS/TP segment.
	- $\Rightarrow$  Max NPDU length is set for MS/TP: 501
- 4. Define Baud rate. (e.g. 76800)

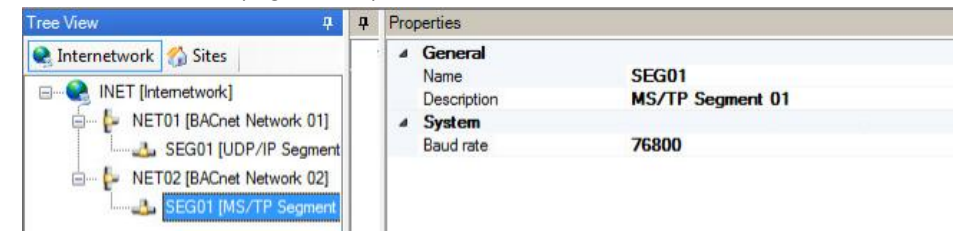

#### Add and configure BACnet/LonTalk network

- 1. Add and rename new BACnet network.
- 2. Define network number. (e.g. 3).

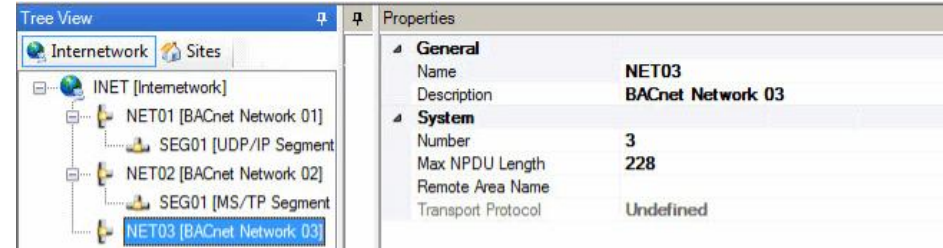

- 3. Add and rename new LonTalk segment.
	- $\Rightarrow$  Max NPDU length is set for LonTalk: 228
		- $\Rightarrow$  The default value for LonTalk can be taken over.

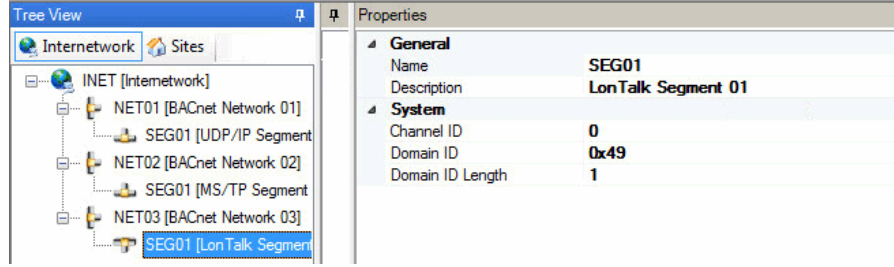

### Create router configuration in XWP

In XWP, create one BACnet router and connect it to the networks.

#### <span id="page-9-0"></span>Create and configure the BACnet router

1. Add and rename new BACnet router PXG3.L. (e.g. BNR01)

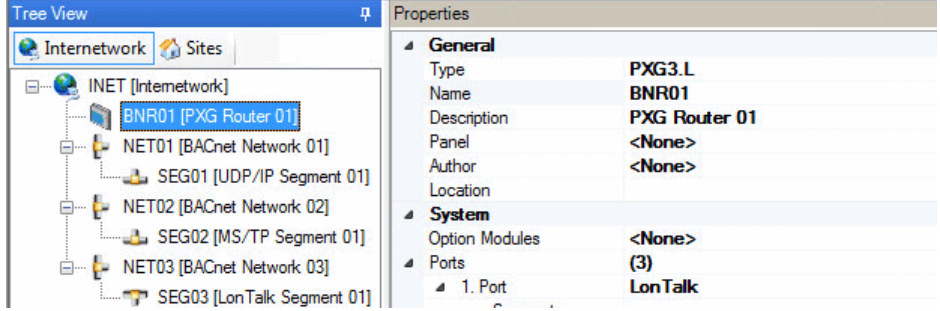

#### 2. Configure 1.Port (LonTalk):

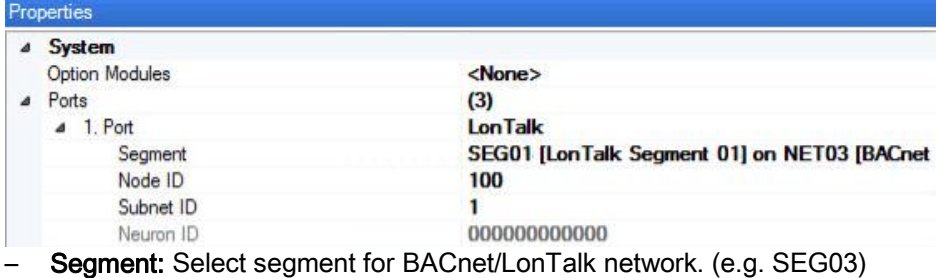

- Node-ID: 100 (default)
- Subnet-ID: 1 (default)
- 3. Configure 2.Port (UDP/IP):

The UDP/IP port is on the LAN side (e.g. 2.Port). The corresponding Ethernet

connection on the device is:  $1$   $E$  or  $E$  2

| △ System               |                                             |
|------------------------|---------------------------------------------|
| <b>Option Modules</b>  | <none></none>                               |
| ⊿ Ports                | (3)                                         |
| $> 1.$ Port            | <b>Lon Talk</b>                             |
| $-2.$ Port             | Udp/IP                                      |
| Segment                | SEG01 [UDP/IP Segment 01] on NET01 [BACnet] |
| <b>IP Address</b>      | 192.168.1.100                               |
| Use DHCP               | False                                       |
| <b>UDP Port Number</b> | 0xBAC0                                      |
| Support BDT            | <b>True</b>                                 |
| Support FDT            | <b>False</b>                                |
| Public NAT IP address  | 0.0.0.0                                     |
| <b>BDT</b>             | (1)                                         |
| <b>Ethemet Address</b> | 000000000000                                |
| ⊿ Web port             |                                             |
| Host name              |                                             |
| DNS server 1           | 0.0.0.0                                     |
| DNS server 2           | 0.0.0.0                                     |
| Domain                 |                                             |
| Allow HTTP connection  | <b>False</b>                                |
| HTTP port number       | 80                                          |
| HTTPS port number      | 443                                         |

- Segment: Select segment for BACnet/IP network.
- IP-Address: Enter the IP address for the BACnet router. (e.g. 192.168.1.100)
- UDP port number: Enter the UDP port number for the BACnet/IP network. (e.g. BAC0)

Notes: The UDP port number BAC0[47808] is entered as "0xBAC0".

– Support BDT: True (enabled).

#### 4. Configure 3.Port (MS/TP):

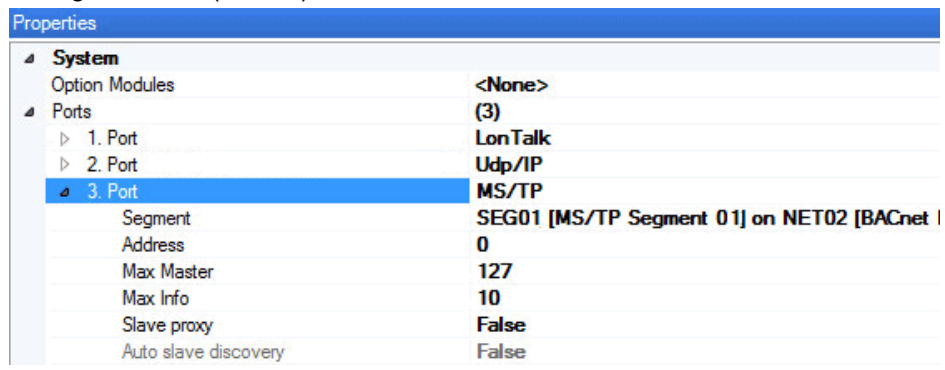

- Segment: Select segment for MS/TP network. The Baud rate is inherited from MS/TP segment 01.
- Address: 0 (default)
- Max.Master: Largest master-device address value. (default: 127)
- 5. Access password: Enter router password. Min. 6 characters

Note: Set up a different password for each project (no country-wide passwords). User strong passwords:

- Use capital letters
- User lowercase letters
- Use numbers
- Use special characters
- At least 8 characters per password

Tree

 $\Box$ 

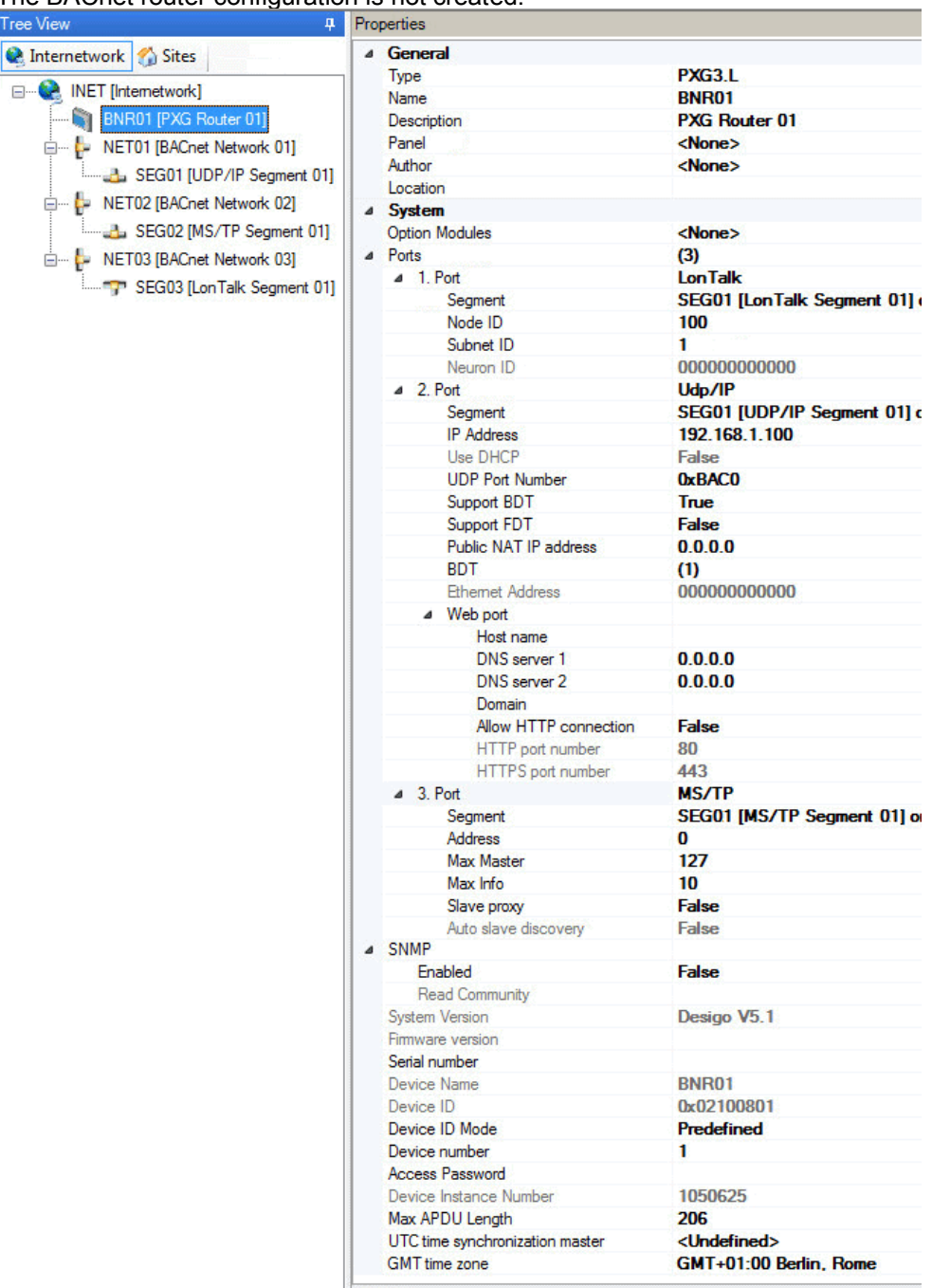

#### The BACnet router configuration is not created.

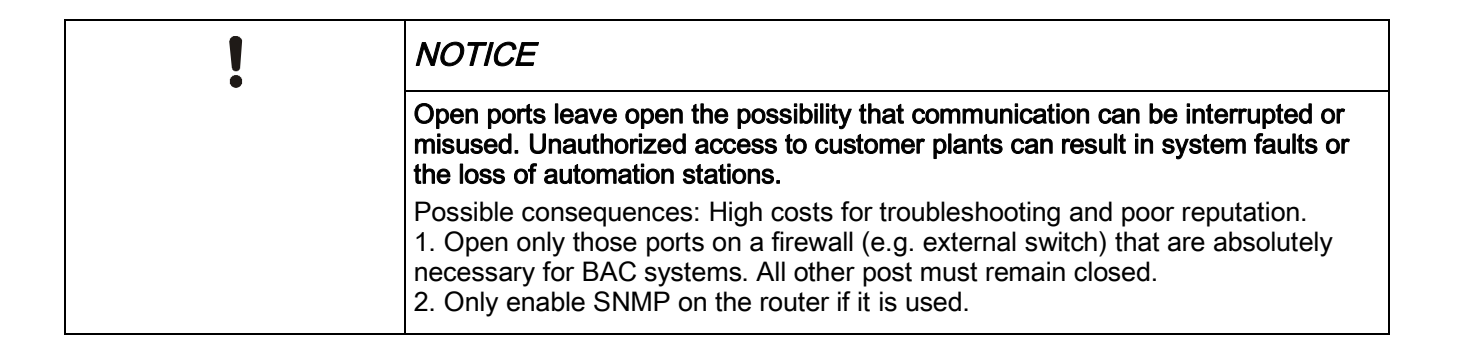

# 4 Configuring router (Node Setup)

<span id="page-12-1"></span><span id="page-12-0"></span>The router configuration created in XWP is loaded to the router using the SSA-DNT program.

#### Create network connection to router

- $\triangleright$  The router is operational and unconfigured.
- $\triangleright$  The commissioning laptop is connected to the router (via LAN or USB cable). See: Connecting the cable to the IP device  $[\rightarrow 37]$  $[\rightarrow 37]$  $[\rightarrow 37]$
- $\triangleright$  A network connection (via USB or LAN) is configured. See: Configuring a network connection  $[\rightarrow 38]$  $[\rightarrow 38]$  $[\rightarrow 38]$
- $\triangleright$  XWP is connected to the same physical segment (LON or IP) as the automation station.
- 1. Open the XWP project in Network Configurator.
- 2. Right-click the router in the Network Configurator. Select Node Setup.
	- $\Rightarrow$  The SSA DNT program starts. The task Set up node is active (left column). Setup & Service Assistant - Set up node, update f tion - Realtek PCIe GBE Family C v | Psettings | Select IP: | 139.16.76.93 v | Connect | Passwow

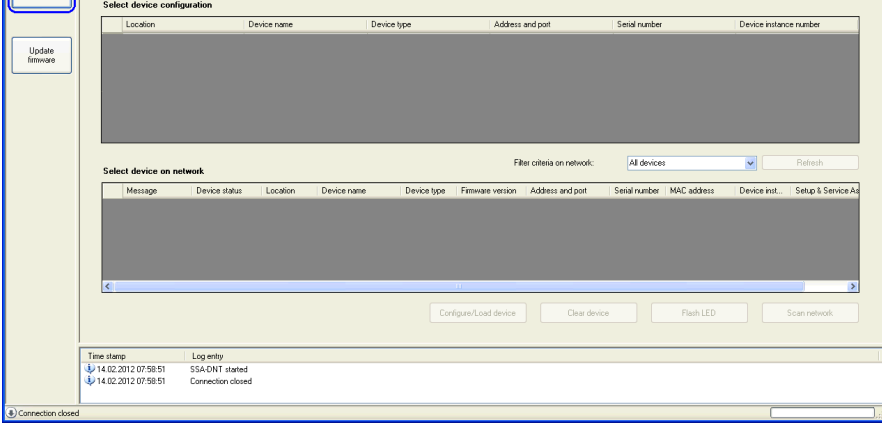

See also: SSA-DNT program description  $[→ 30]$  $[→ 30]$  $[→ 30]$ 

- $\Rightarrow$  The password for the router configuration is automatically applied (top right). A background password query is carried out when accessing the device.
- 3. Configure the network connection:
	- Select the configured network interface.
	- Select the configured IP address.
	- Click Connect.
	- $\Rightarrow$  The LAN or USB network connection is established (log entry). The status of the network connection is displayed (lower left hand side of the pane).
	- $\Rightarrow$  For a USB network connection, the connected device is listed immediately in the Select device on network table and can be configured without additional identification.

#### 4. Click Network scan.

- $\Rightarrow$  The network is scanned (log entry).
- $\Rightarrow$  The discovered devices (room automation stations, routers, etc.) are displayed. (Select device on network table).
- $\Rightarrow$  Unconfigured devices are displayed with Message = Unconfigured and device instance number =  $4194303$ .
- $\Rightarrow$  **Note**: An active firewall may prevent access to the device. Either the corresponding firewall pane is displayed or no devices are found with Network scan. Not even the service pin triggers a reaction. Check with your network administrator for detailed procedures.

#### Configuring a router

- 1. Set the filter criteria for the network (e.g. PXG3.L). (Select device on network table).
- 2. Select the router. Identify the router in the following ways:
	- Press the service pin on the device. The device sends out an identification signal. Highlight the device of the last ID signal.

OR

- Select the router. Click Flash. The flash command is outputted to the highlighted device to identify it. An LED of the device flashes for about 10 seconds.
- 3. Select the device configuration for the router. (Select device configuration table).
- 4. Check to see if the identified router (highlighted) should be configured as per

the selected device configuration (highlighted also).

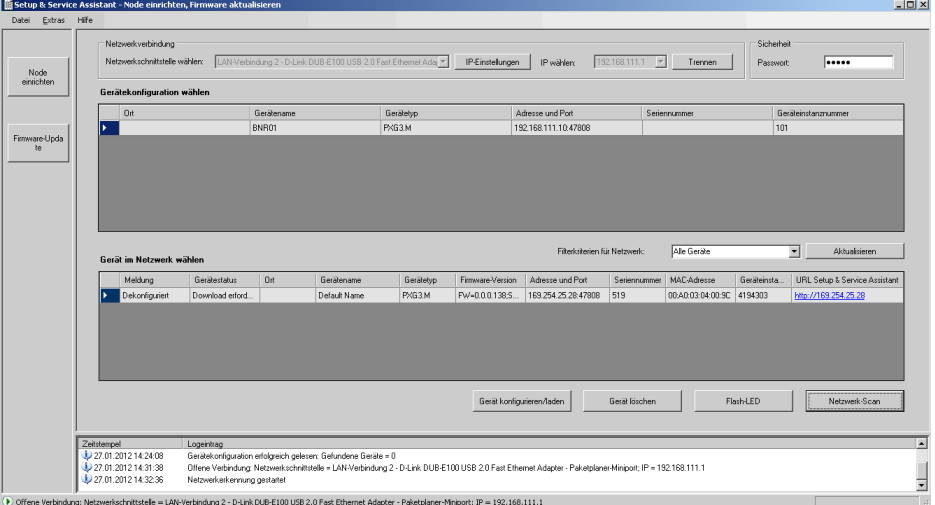

Note: You can only use Configure/load device if the following conditions are met:

- The identified device is NOT configured. (Delete first any existing configuration, see below).
- Device type and serial number of the identified device and the engineered device configuration match.
- 5. Click Configure/load device. Wait until configuration is complete.
	- $\Rightarrow$  Configuration is started (log entry).
	- $\Rightarrow$  The device is restarted.
	- $\Rightarrow$  The values in the tables are updated.
	- $\Rightarrow$  Successful configuration is displayed (log entry).
	- $\Rightarrow$  Configure/load device requires about 2 to 4 minutes (including device restart).
- 6. Check the router configuration online. See: Changing a router configuration online  $[\rightarrow 16]$  $[\rightarrow 16]$  $[\rightarrow 16]$

Notes:

- Multiple devices can be configured in sequence using a LAN connection to the device. You do not need to wait each time for a complete configuration.
- Ⴠ Conversely, in the event of a USB connection, connection to other routers on the network is interrupted if the directly connected router restarts.
- An additional password prompt is displayed in the log window when the password is invalid (window top right). Note the following password rules: Minimum 6 characters, case-sensitive. The factory password is not accepted.

### <span id="page-14-0"></span>Deleting an existing configuration

- 1. Select a router. (Select device on network table).
- 2. Click Delete device.
	- $\Rightarrow$  Beginning and end of a procedure is displayed in the log window (takes about 1 to 2 minutes).
	- $\Rightarrow$  Table Select device on network is updated (Device status = unconfigured, Device status = Download required, Device name = Default Name, Device instance number =  $4194303$ ).

 $\Rightarrow$  The router no longer is configured (factory setting).

Notes:

- An additional password prompt is displayed in the log window when the password is invalid (window top right).
- Multiple routers can be deleted in sequence using a LAN connection to the router. You do not need to wait for deletion to complete.
- Ⴠ Conversely, in the event of a USB connection, connection to other routers on the network is interrupted if the directly connected router restarts.

#### See also

- **■** [Configuring router \(Node Setup\) \[](#page-12-0)→ [13](#page-12-0)]
- **Defining proxy server settings**  $[\rightarrow 41]$  $[\rightarrow 41]$  $[\rightarrow 41]$

# 5 Changing a router configuration online

<span id="page-15-1"></span><span id="page-15-0"></span>Each router has a web server. Use SSA-DNT or a browser (e.g. Internet Explorer >V10) to access the homepage of the router (URL). The router configuration can be read and edited online.

#### Establishing a web connection to a router (web server)

- $\triangleright$  The router is configured. The device is connected.
- $\triangleright$  The SSA-DNT program was launched from XWP.
- 1. Click Network scan in SSA-DNT.
	- $\Rightarrow$  The discovered devices are displayed in the Select device on network table.
- 2. Click the link to the router. (Select device on network table; URL Setup & Service Assistant column).
	- $\Rightarrow$  The project password (window top right) is checked. If necessary, another password query is displayed.
	- $\Rightarrow$  The router overview page (homepage) opens.

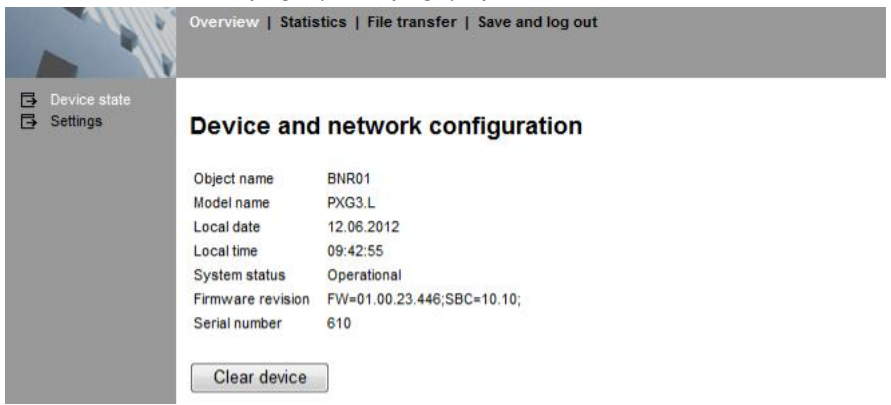

- 3. Select a subpane in the left navigation pane.
	- $\Rightarrow$  The device and network settings are displayed.

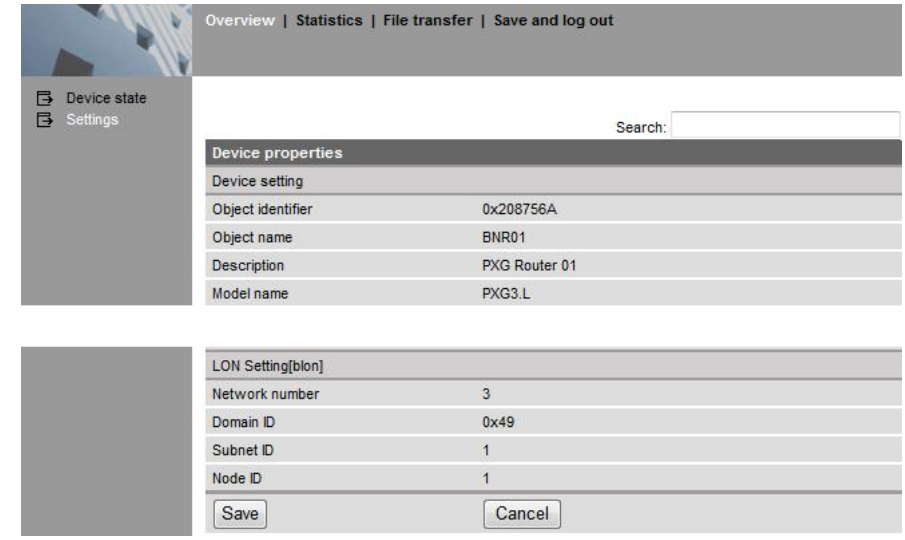

- 4. Change the properties as required.
- 5. Select Save and log out in the upper navigation pane.

#### Notes:

- All entries are executed directly in the SSA and regularly saved every 30 minutes in non-volatile memory on the device. It is immediately saved with Save and log out. No data is saved on the commissioning laptop.
- The web page language can be set on each web page (top right).

#### Web connection using a browser

If you know the IP address of the device, you can enter the address in the browser or save it under Favorites. This opens the homepage without SSA DNT, but you must still enter the password.

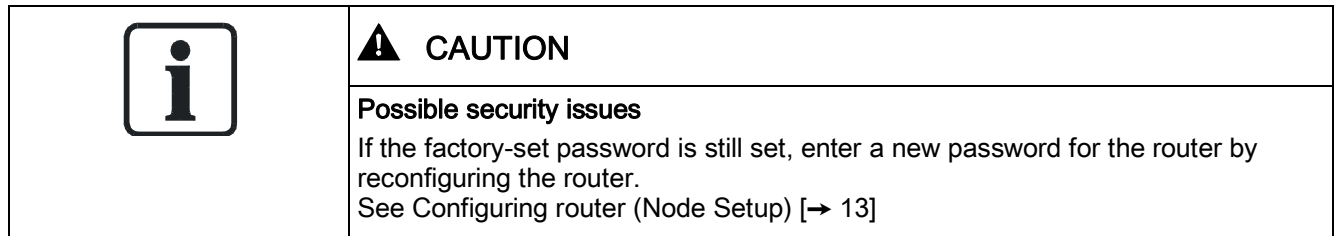

Check your proxy server settings for the browser if the status page does not open. See: Defining proxy server settings  $[→ 41]$  $[→ 41]$  $[→ 41]$ 

# 6 Network with NAT router (examples)

<span id="page-17-1"></span><span id="page-17-0"></span>The following is a listing of various BACnet network configuration that integrate a management station (Desigo Insight or CC) over a router (NAT, BACnet).

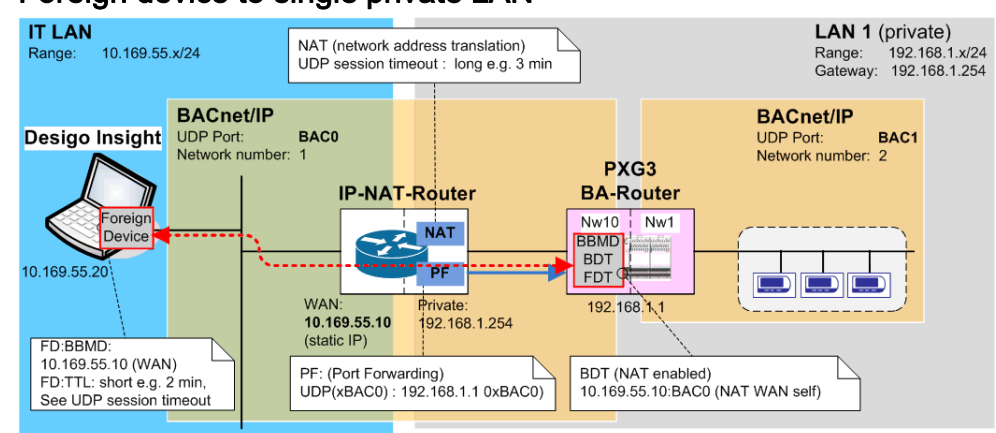

### Foreign device to single private LAN

### BACnet Broadcast Management Device to single private LAN

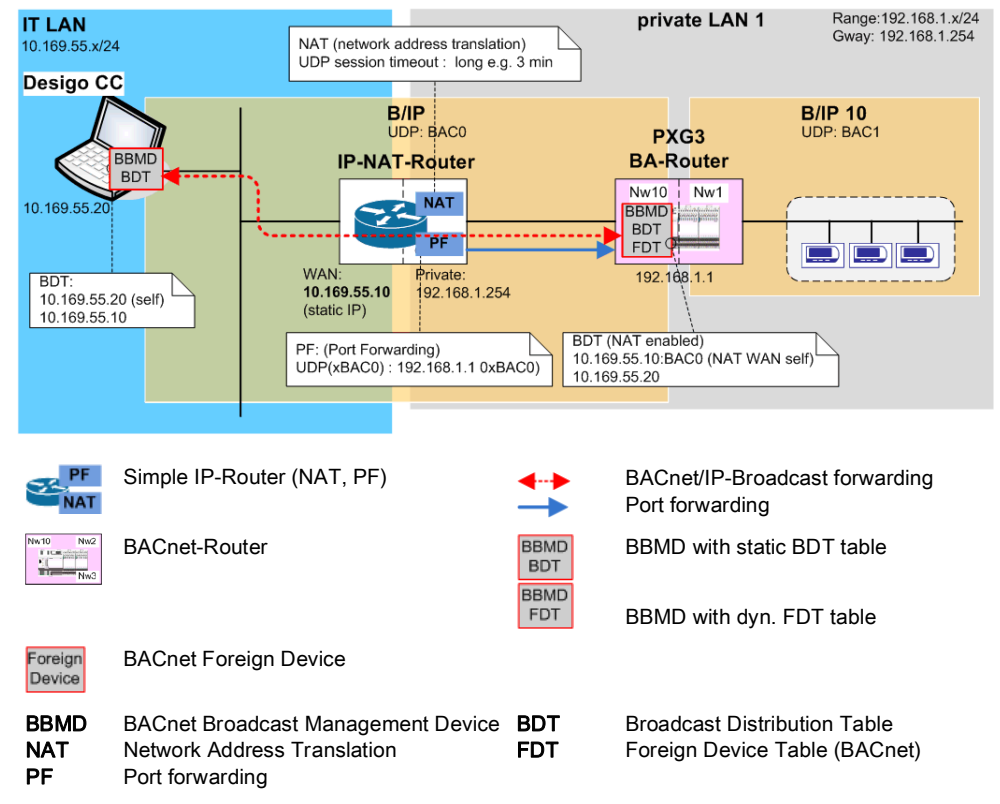

# 7 Engineer network with NAT router (example)

<span id="page-18-1"></span><span id="page-18-0"></span>The following example illustrates how to connect two BACnet/IP networks over a private IT-LAN with NAT. NAT devices are used where the public IP address must be static, e.g. IP routers such as ADSL modems. We strongly recommend VPN tunneling with BACnet NAT for security reasons.

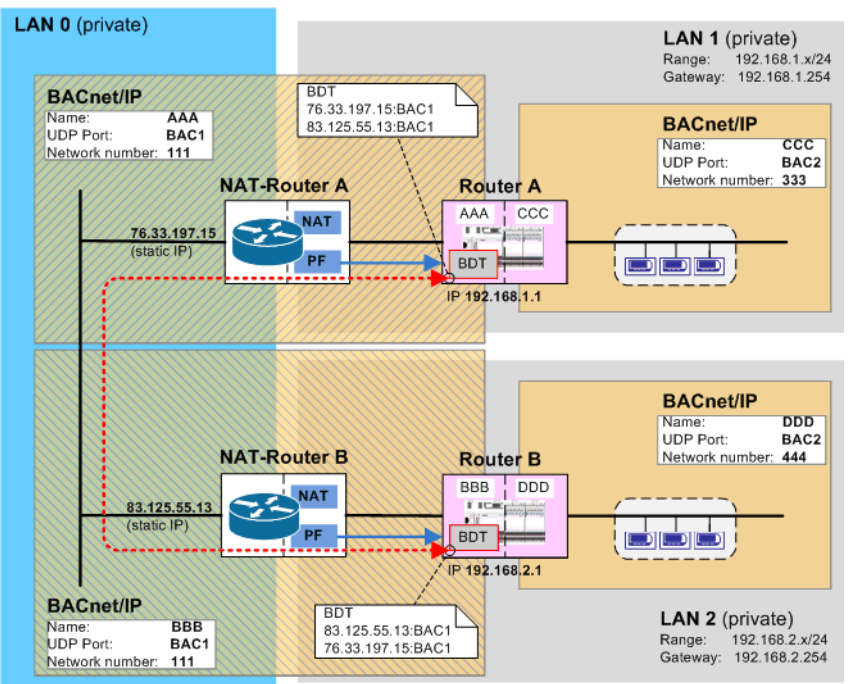

The two BACnet/IP networks CCC and DDD are connected to one another over the private IT-LAN (LAN0).

BACnet/IP networks AAA and BBB are used, which form a common network from a technical standpoint (restriction in XWP: The same UDP port BAC1 and same network number 111).

#### BACnet routers BNR01 and BNR02 set up the connection over the NAT devices NAT-Router A and NAT-Router B.

The following table illustrates the relevant settings of the example.

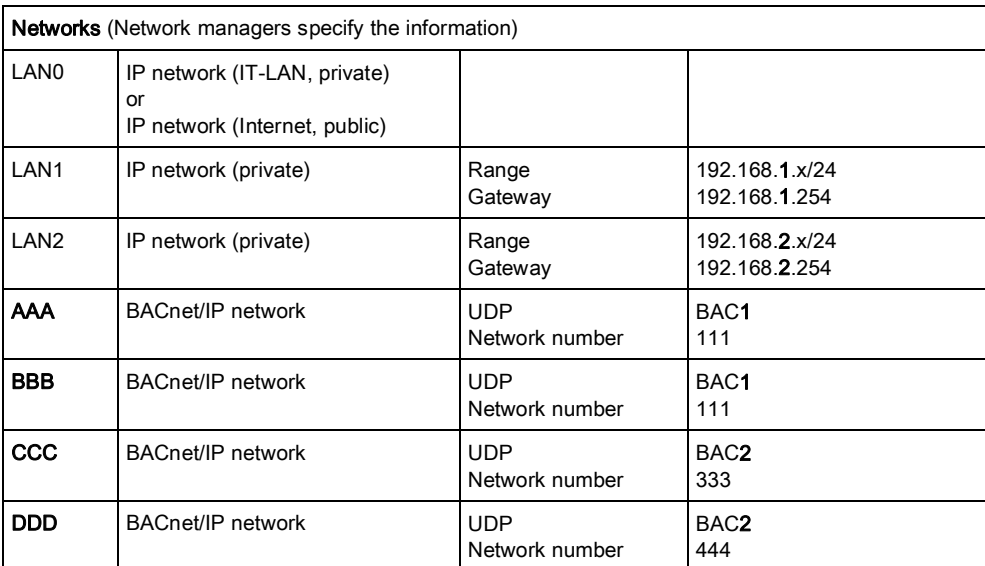

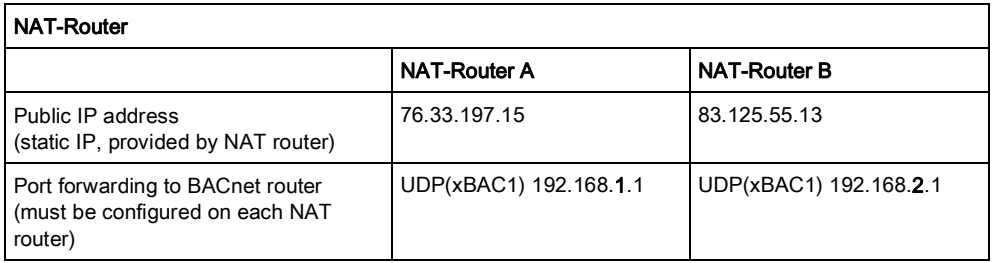

Desigo XWP is used to configure the networks and BACnet routers. The following table provides the relevant settings as an overview (example):

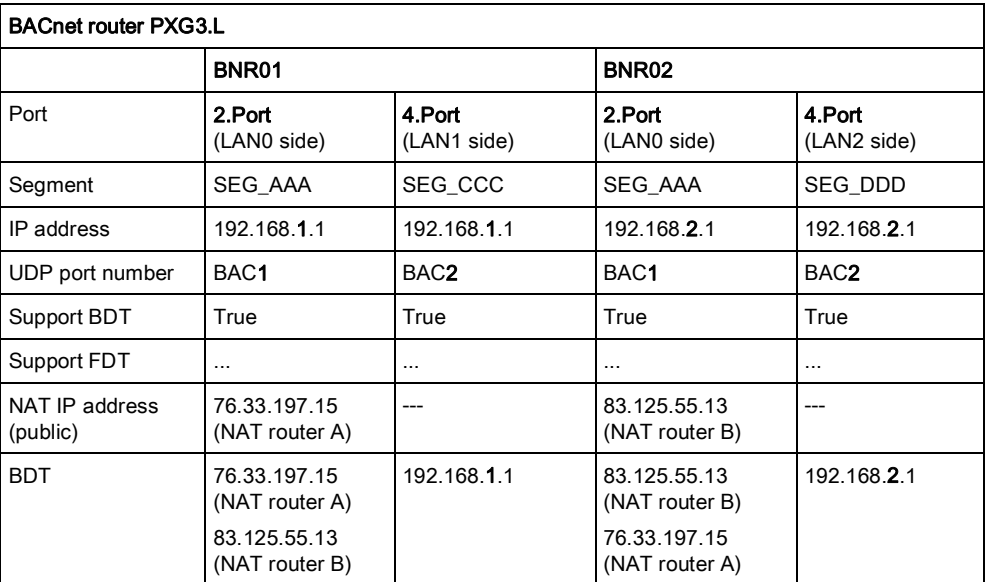

The first UDP/IP port is on the LAN0 side (e.g. 2.Port). The corresponding Ethernet connection on the device is: 1 <sup>2</sup>

The second UDP/IP port is on the LAN1/2 side (e.g. 4.Port). The corresponding

Ethernet connection on the device is:  $E$ -2

Variant: The BACnet/IP network CCC or DDD can be defined as MS/TP network or LonTalk network.

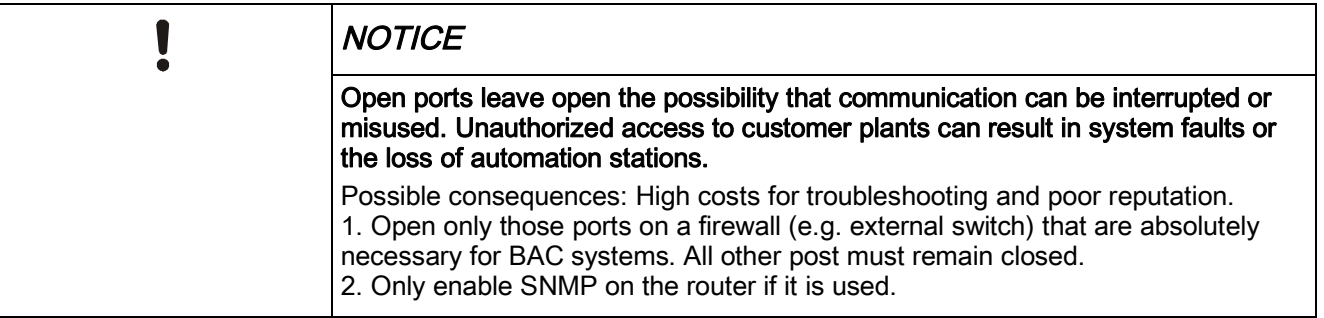

### Creating the network topology in XWP

Four BACnet/IP networks are created in XWP: AAA, BBB, CCC, DDD One UDP/IP segment is created on each BACnet/IP network. Important: The two BACnet/IP networks AAA and BBB form a common network from a technical viewpoint and must have the same network number.

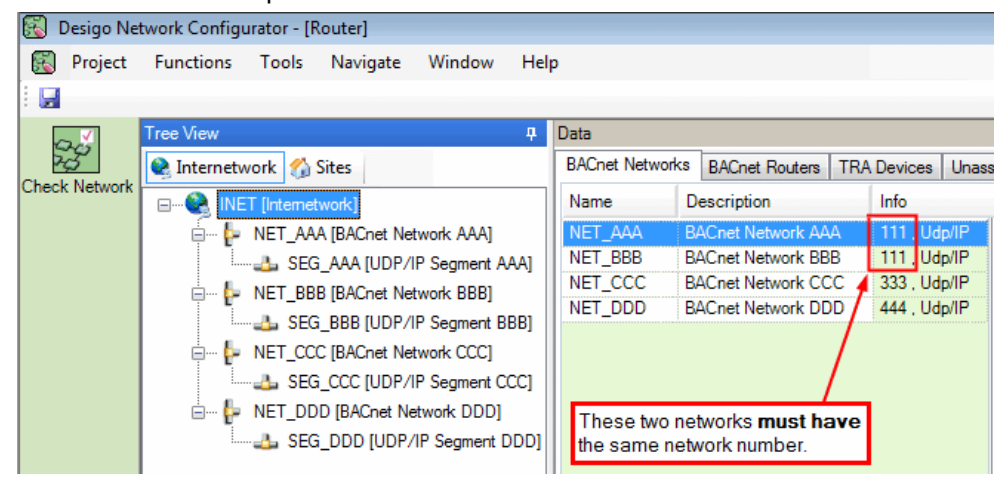

#### Add and configure BACnet/IP network (AAA: LAN0 side)

- 1. Add and rename new BACnet network. (e.g. AAA)
- 2. Define network number. (e.g. 111)

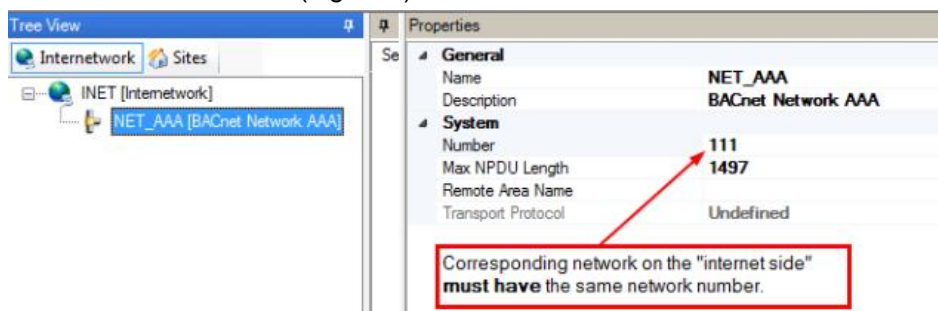

- 3. Add and rename new UDP/IP segment. (e.g. SEG\_AAA)
- 4. Enter subnet mask and default gateway. (e.g. LAN1: 192.168.1.254)

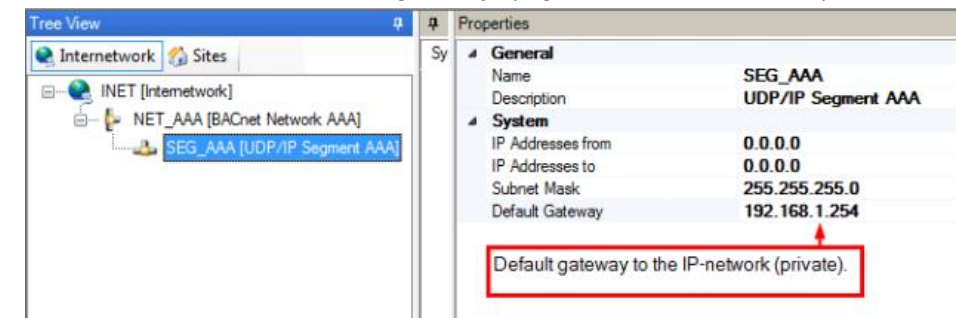

#### Add and configure BACnet/IP network (BBB: LAN0 side)

- 1. Add and rename new BACnet network. (e.g. BBB)
- 2. Define network number. Important: Same network number as network AAA.

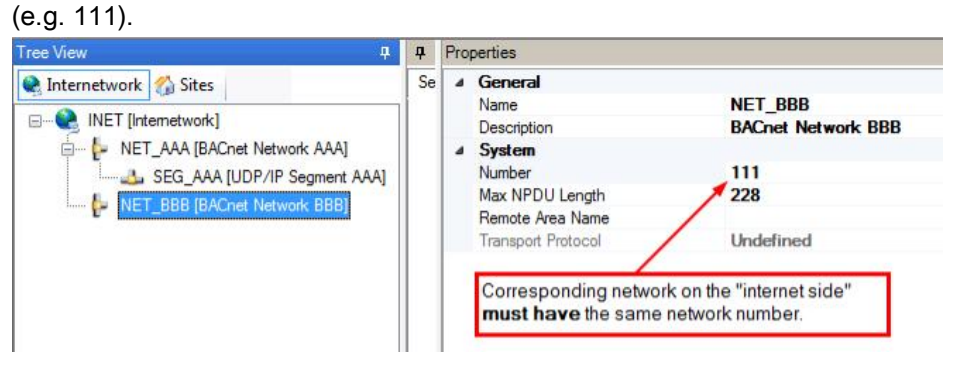

- 3. Add and rename new UDP/IP segment. (e.g. SEG\_BBB)
- 4. Enter subnet mask and default gateway. (e.g. LAN2: 192.168.2.254)

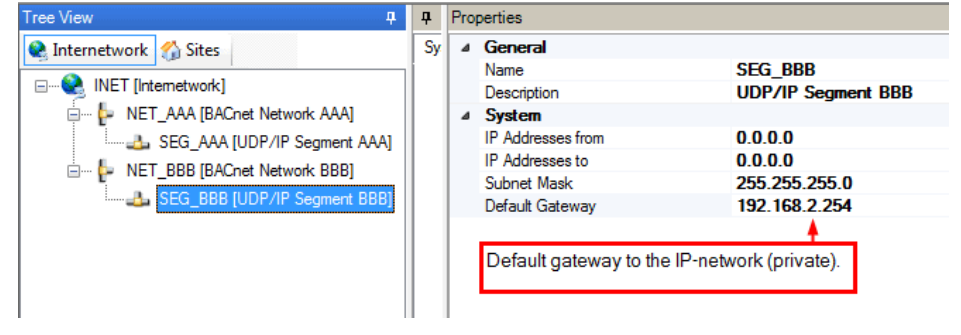

#### Add and configure BACnet/IP network (CCC: LAN1 side)

- 1. Add and rename new BACnet network. (e.g. CCC)
- 2. Define network number. (e.g. 333).

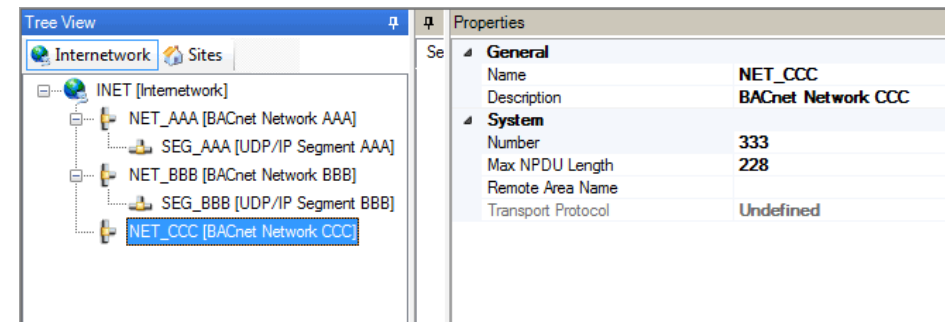

- 3. Add and rename new UDP/IP segment. (e.g. SEG\_CCC)
- 4. Enter subnet mask and default gateway. (e.g. LAN1: 192.168.1.254)

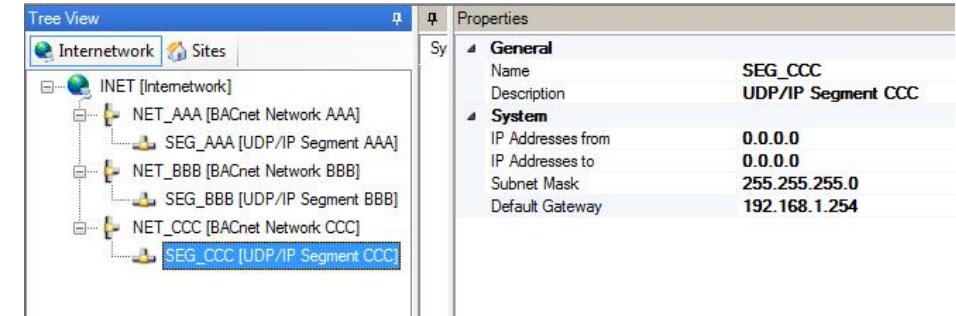

### Add and configure BACnet/IP network (DDD: LAN2 side)

- 1. Add and rename new BACnet network. (e.g. DDD)
- 2. Define network number. (e.g. 444).

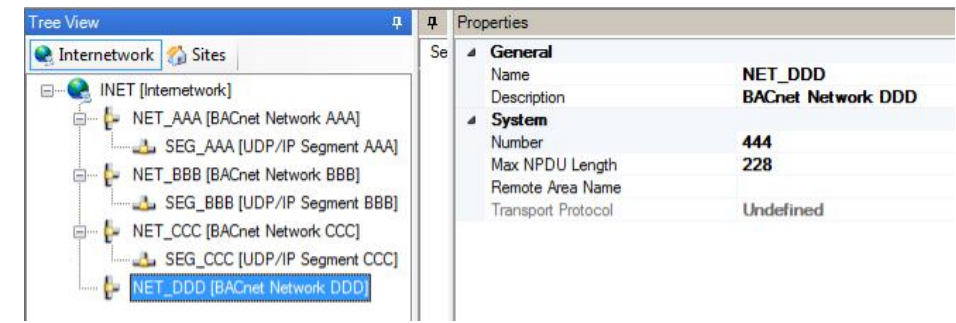

- 3. Add and rename new UDP/IP segment. (e.g. SEG\_DDD)
- 4. Enter subnet mask and default gateway. (e.g. LAN2: 192.168.2.254)

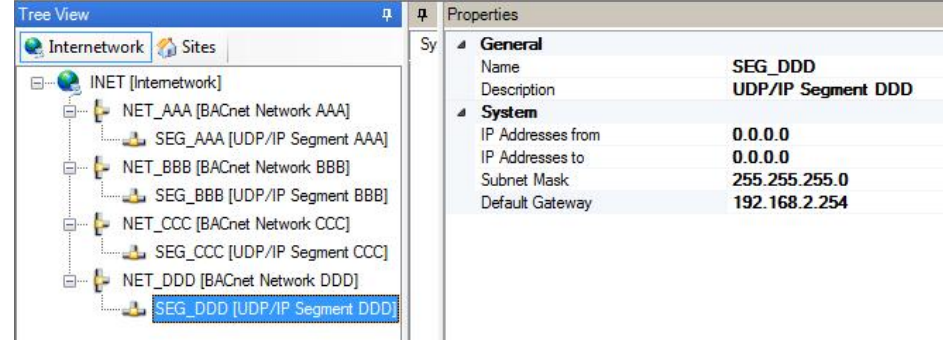

#### Create router configuration in XWP

In XWP, two BACnet routers, **BNR01** and **BNR02** are created and connected to the networks.

Important: Each BACnet router requires an additional UDP/IP port.

The first UDP/IP port defines the LAN0-side interface (e.g. 2.Port). Ethernet device connection: 1 品

The second UDP/IP port defines the LAN1/2-side interface (e.g. 4.Port). Ethernet device connection: 2 2

#### Create and configure the first BACnet router

- 1. Add and rename new BACnet router. (e.g. BNR01)
- 2. Configure 2. Port (UDP/IP port on the LAN0 side):

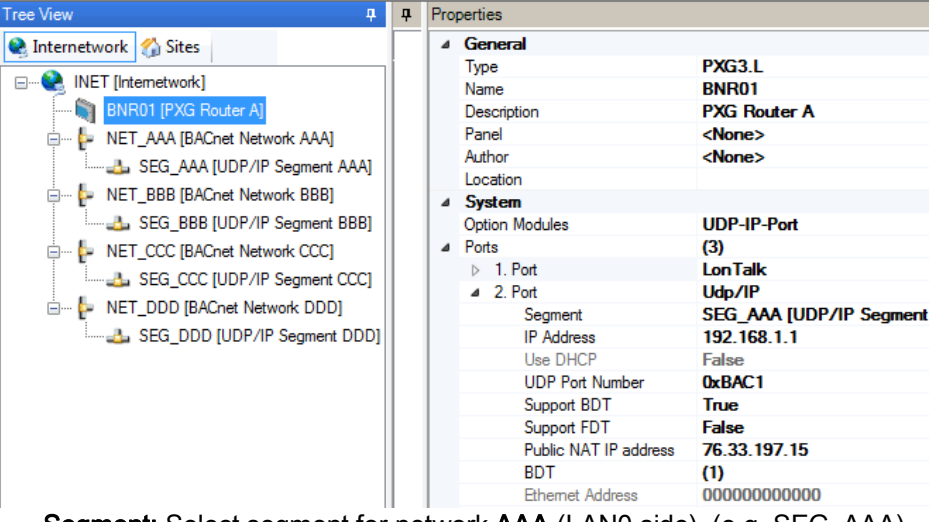

- Segment: Select segment for network AAA (LAN0 side). (e.g. SEG\_AAA)
- IP address: Enter the IP address for the BACnet router BNR01. (e.g. 192.168.1.1)
- UDP port number: Enter common UDP port number of the networks AAA and BBB (LAN0 side). (e.g. BAC1) Notes: The UDP port numbers for 2.Port (LAN0 side) and 4.Port (LAN1 side) must be different. The port number BAC1[47809] is entered as "0xBAC1".
- Support BDT: True (enabled).
- Public NAT IP address: Public address of router NAT-Router A. (e.g. 76.33.197.15)
- Set up additional BDT entry for NAT router B:

Click BDT  $\blacksquare$  in the entry field. BACnet router BNR01 is already entered.

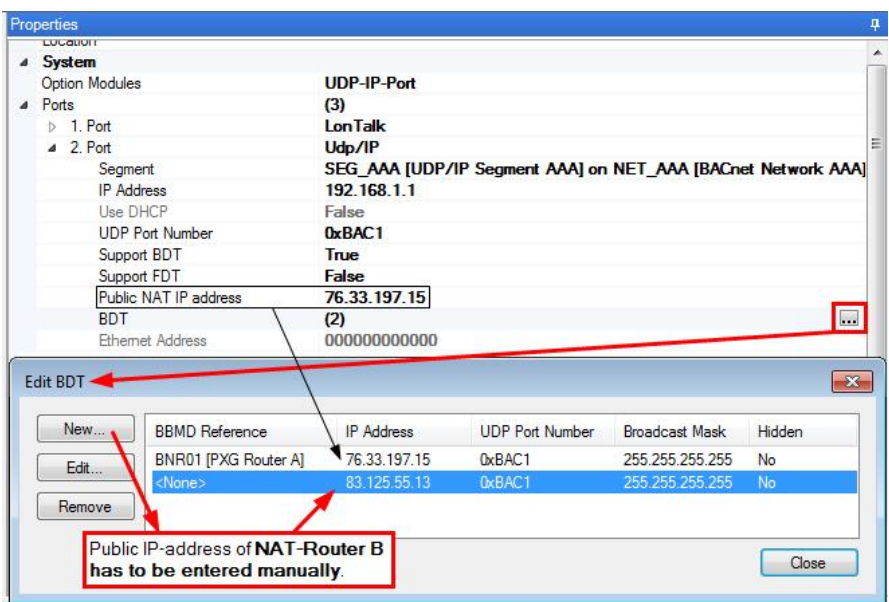

Create new entry for NAT router B with the public address and UDP port

number. (e.g. 83.125.55.13 and 0xBAC1)

- 3. Set up addition BACnet UDP/IP port.
	- Click Option module  $\overline{\mathbf{u}}$  in the entry field.
	- Select UDP-IP port. Add.

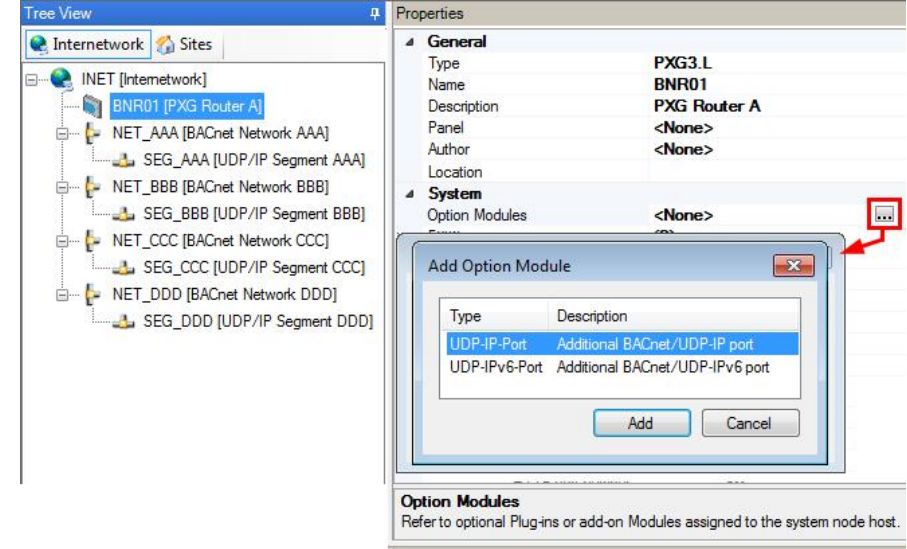

- $\Rightarrow$  The additional port 4. Port is set up.
- 4. Configure 4.Port:
	- Segment: Select segment for network CCC (LAN1 side). (e.g. SEG\_CCC)
	- IP address: Enter the IP address for the BACnet router BNR01. Same address as in 2.Port. (e.g. 192.168.1.1) Note: The only way to correct an incorrect address entry after the fact is to delete the router and create is again. – UDP port number: Enter the UDP port number for network CCC (LAN1 side). (e.g. 0xBAC2) Notes: The UDP port numbers for 2.Port (LAN0 side) and 4.Port (LAN1 side) must be different.
	- Support BDT: True (enabled).

entered. Properties  $4. Port$ Udp/IP SEG\_CCC [UDP/IP Segment CCC] on NET\_CCC [BACnet Network CCC] Segment **IP** Address 192.168.1.1 Use DHC False 0xBAC2 **UDP Port Number** Support BDT True Support FDT<br>BDT False F  $(1)$ Edit BDT  $\overline{\mathbf{x}}$ New... **BBMD** Reference **IP** Address **UDP Port Number Broadcast Mask** ŀ Hidden BNR01 [PXG Router A]  $192.168.1.1$ 255.255.255.255 No 0xBAC2 Edit. Remove  $\Box$ 

– BDT: No entry required. The BACnet router IP address BNR01 is already

5. Access password: Enter router password. Min. 6 characters

26 | 44 Siemens A6V10429115\_en--\_a

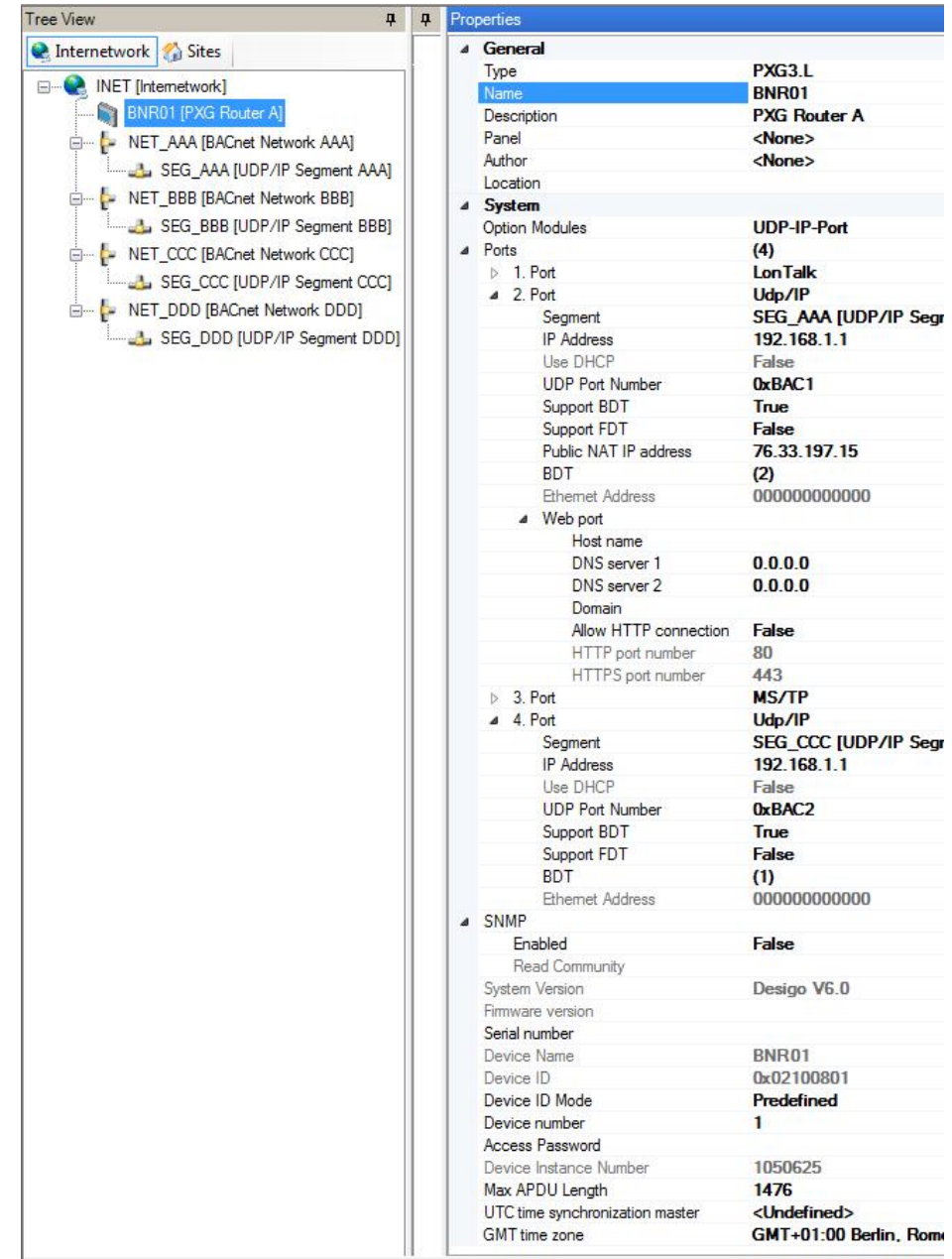

 $\Rightarrow$  The BNR01 configuration is created.

#### Create and configure second BACnet router

Configure in the same way as for BACnet router BNR01.

- 1. Add and rename new BACnet router. (e.g. BNR02)
- 2. Configure 2.Port (UDP/IP port on the LAN0 side):
	- Segment: Select segment for network BBB (LAN0 side). (e.g. SEG\_BBB)
	- IP address: Enter the IP address for the BACnet router BNR02. (e.g. 192.168.2.1)
	- UDP port number: Enter common UDP port number of the networks AAA and BBB (LAN0 side). (e.g. BAC1) Notes: The UDP port numbers for 2.Port (LAN0 side) and 4.Port (LAN2 side) must be different.
	- Support BDT: True (enabled).
	- Public NAT IP address: Public address of router NAT router B. (e.g. 83.125.55.13)
	- Set up additional BDT entry for NAT router A:

Click **BDT** ... in the entry field. BACnet router **BNR02** is already entered.

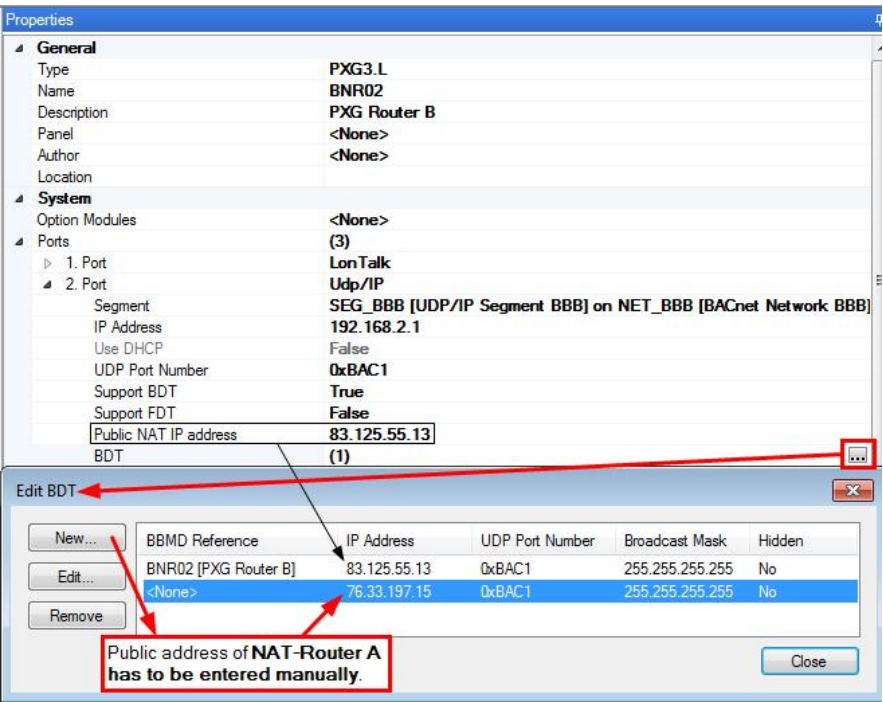

Create new entry for NAT router A with the public address and UDP port

number. (e.g. 76.33.197.15 and 0xBAC1)

- 3. Set up addition BACnet UDP/IP port.
	- $-$  Click Option module  $\ldots$  in the entry field.
	- Select UDP-IP port. Add.
	- $\Rightarrow$  The additional port 4. Port is set up.
- 4. Configure 4.Port:
	- Segment: Select segment for network DDD (LAN2 side). (e.g. SEG\_DDD)
	- IP address: Enter the IP address for the BACnet router BNR02. Same address as in 2.Port. (e.g. 192.168.2.1).

Note: The only way to correct an incorrect address entry after the fact is to delete the router and create is again.

– UDP port number: Enter the UDP port number for network DDD (LAN2 side). (e.g. 0xBAC2)

Notes: The UDP port numbers for 2.Port (LAN0 side) and 4.Port (LAN2 side) must be different.

- Support BDT: True (enabled).
- BDT: The BACnet router IP address BNR02 is already entered.
- 5. Run a network check.
	- $\Rightarrow$  The following error message can be ignored since a double use was set up no purpose:

"Network 'AAA [BACnet network AAA (LAN0) -> Property 'Network number' is already used by another network."

"Network 'BBB [BACnet network BBB (LAN0) -> Property 'Network number' is already used by another network."

 $\Rightarrow$  The BNR02 configuration is created.

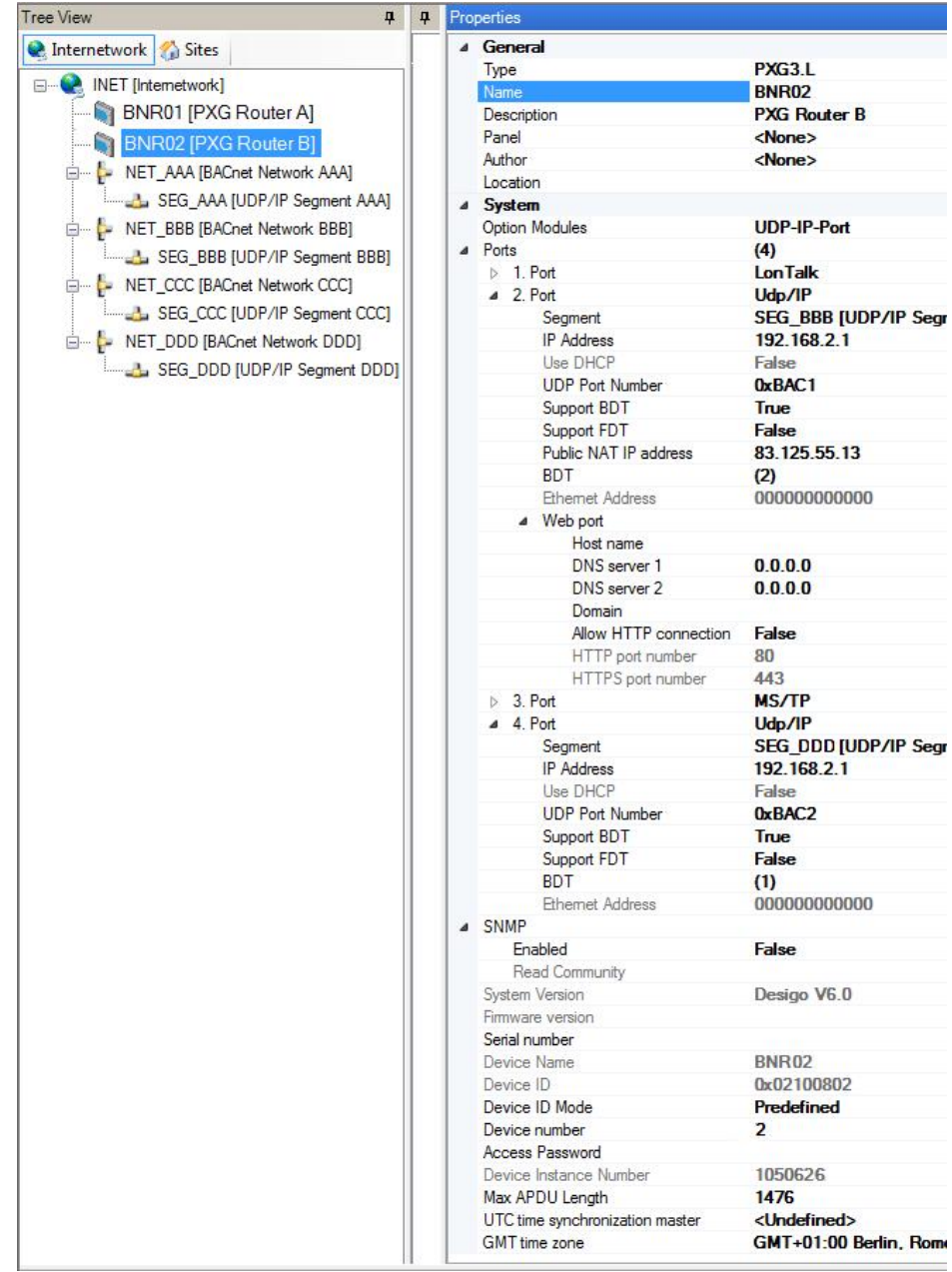

# 8 SSA-DNT program description

<span id="page-29-1"></span><span id="page-29-0"></span>The SSA DNT (Discovery and Node Setup Tool) includes the following program elements.

### Menu

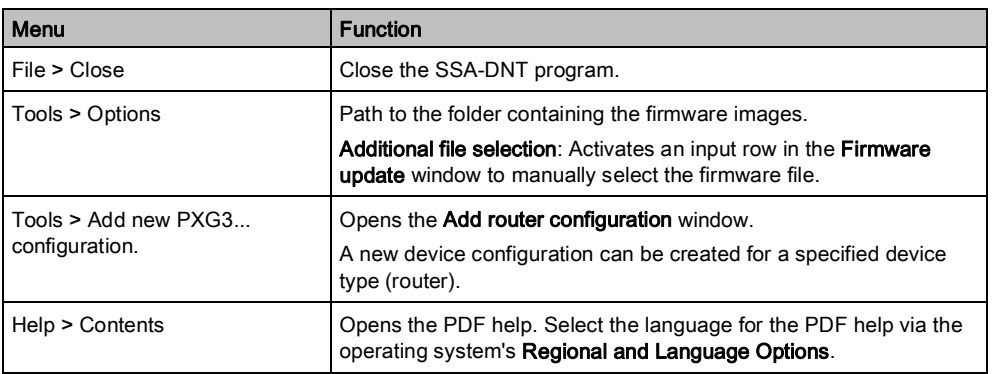

## Taskbar (left, vertical)

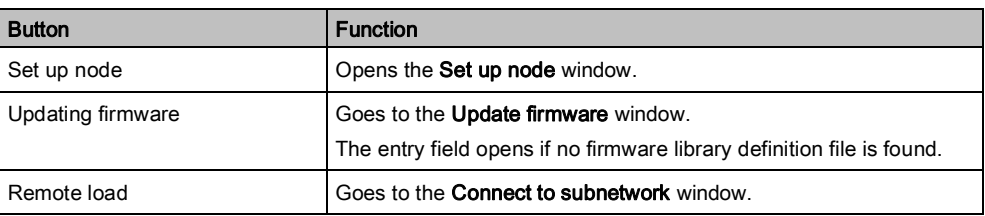

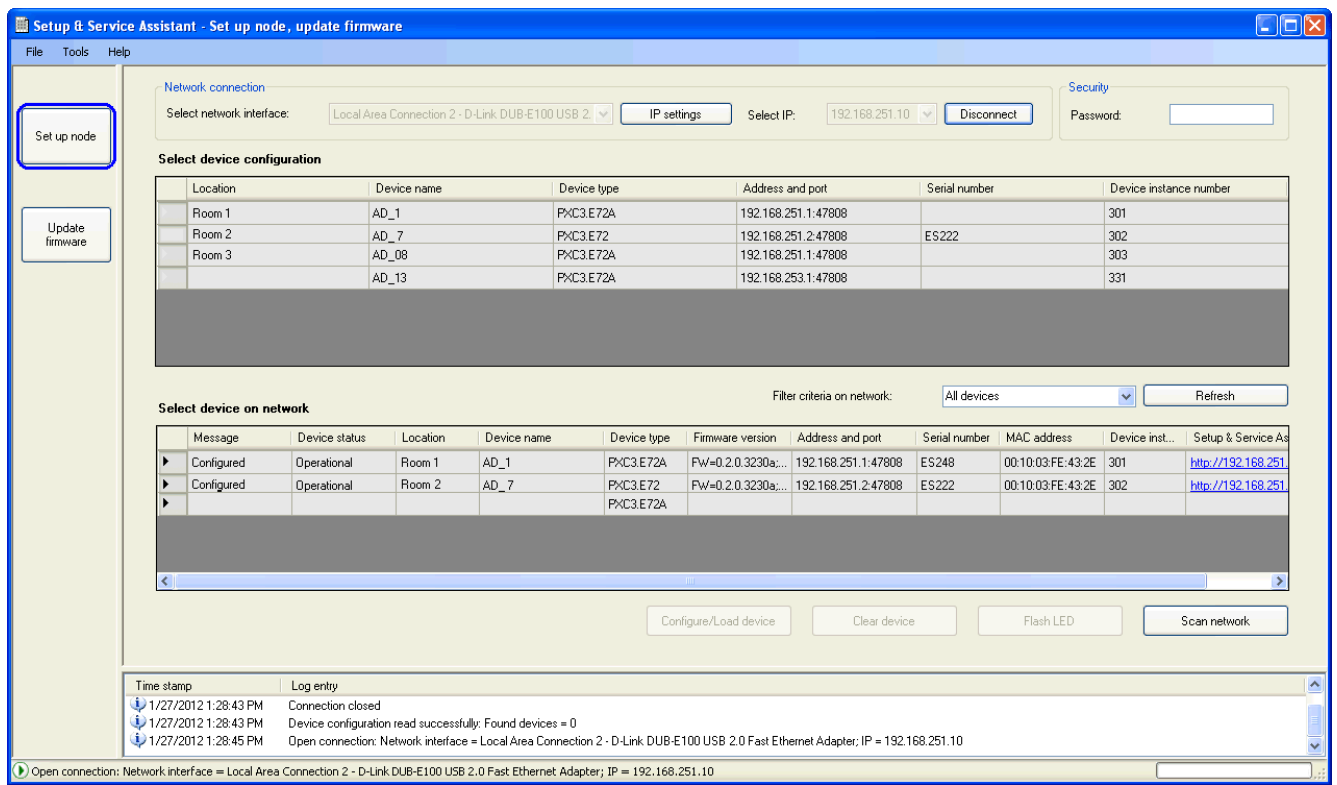

# Set up node window

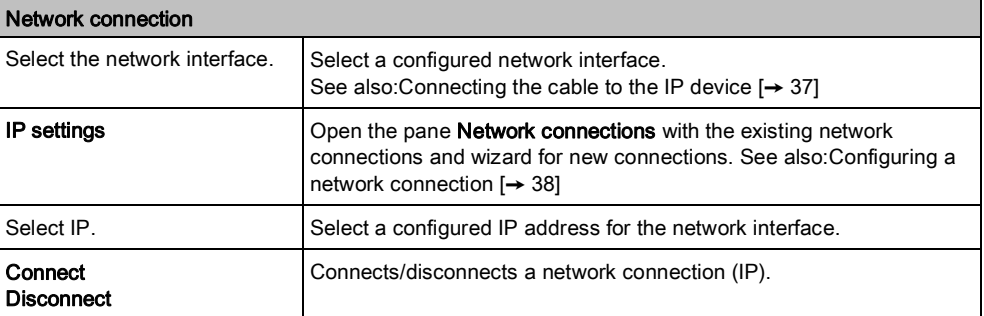

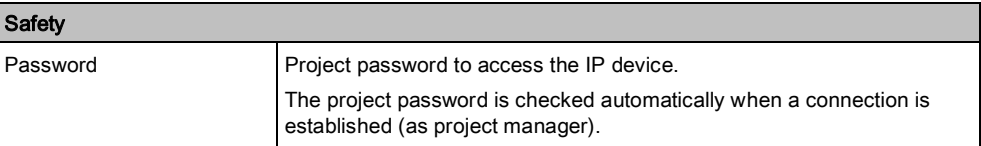

The Select device configuration table shows the available device configurations. The device configurations for a TRA project are read from Pack & Go. The device configuration for the router can be created in SSA-DNT (Tools > Add new PXG3... configuration).

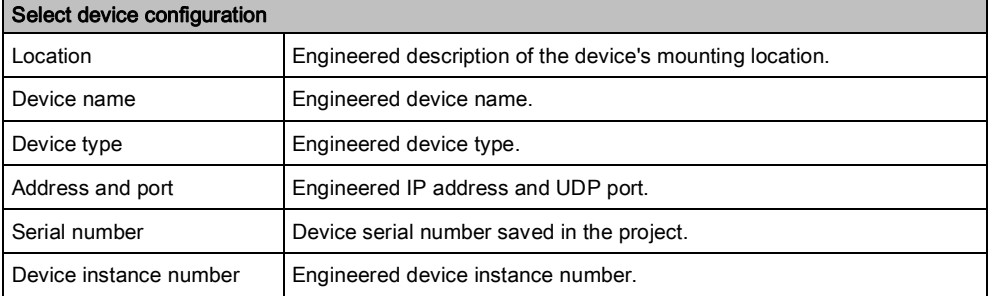

Right-click a cell to display the following context menu.

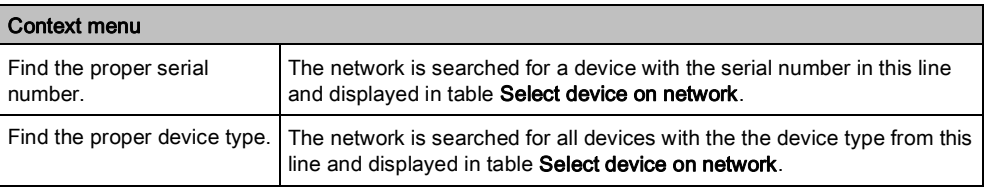

The Select device on network table (Desigo TRA only, no Desigo V5 automation stations) displays all IP devices (room automation stations, routers, etc.) on the (IP) network.

The table values are updated upon a network scan, after pressing the service button on the device, or by configuring the device.

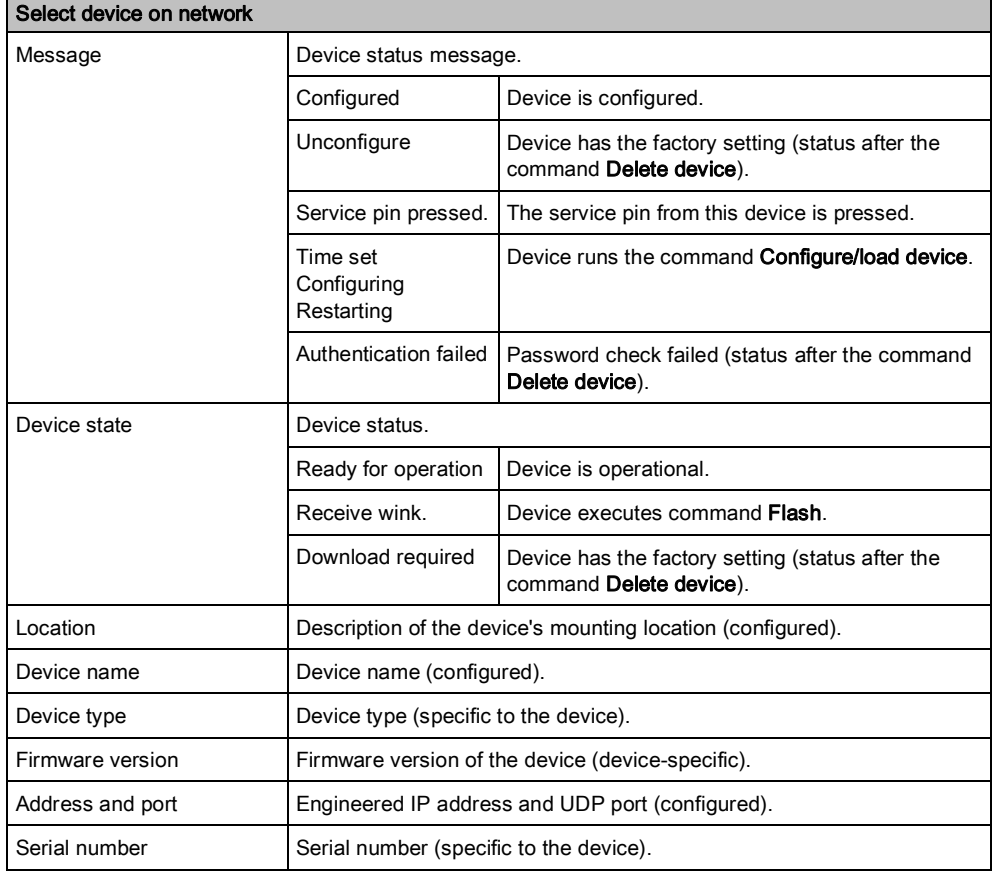

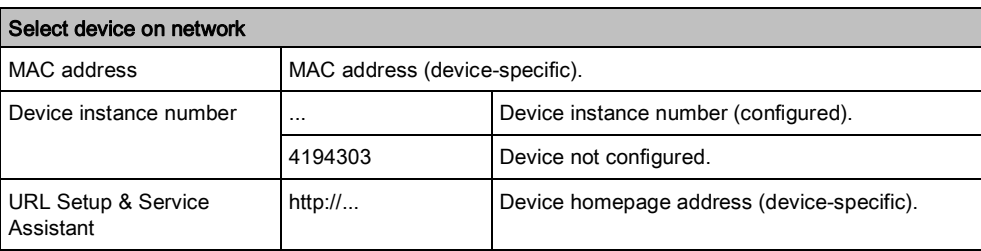

The filter limits the network search to the selected device type.

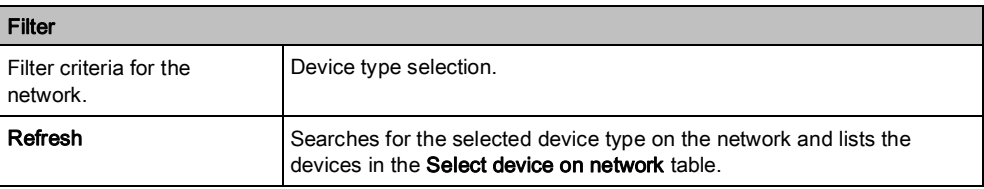

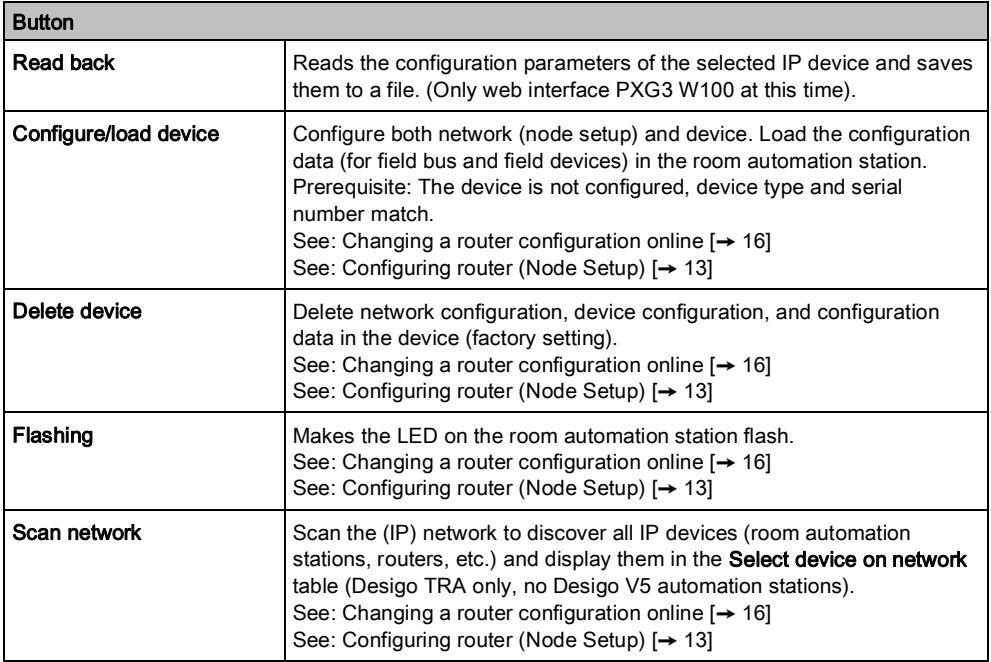

#### Log window

Shows the individual steps carried out in the program.

Status display (lower left hand edge of pane).

Shows the connection status between commissioning computer and network (IP).

## "Update firmware" window

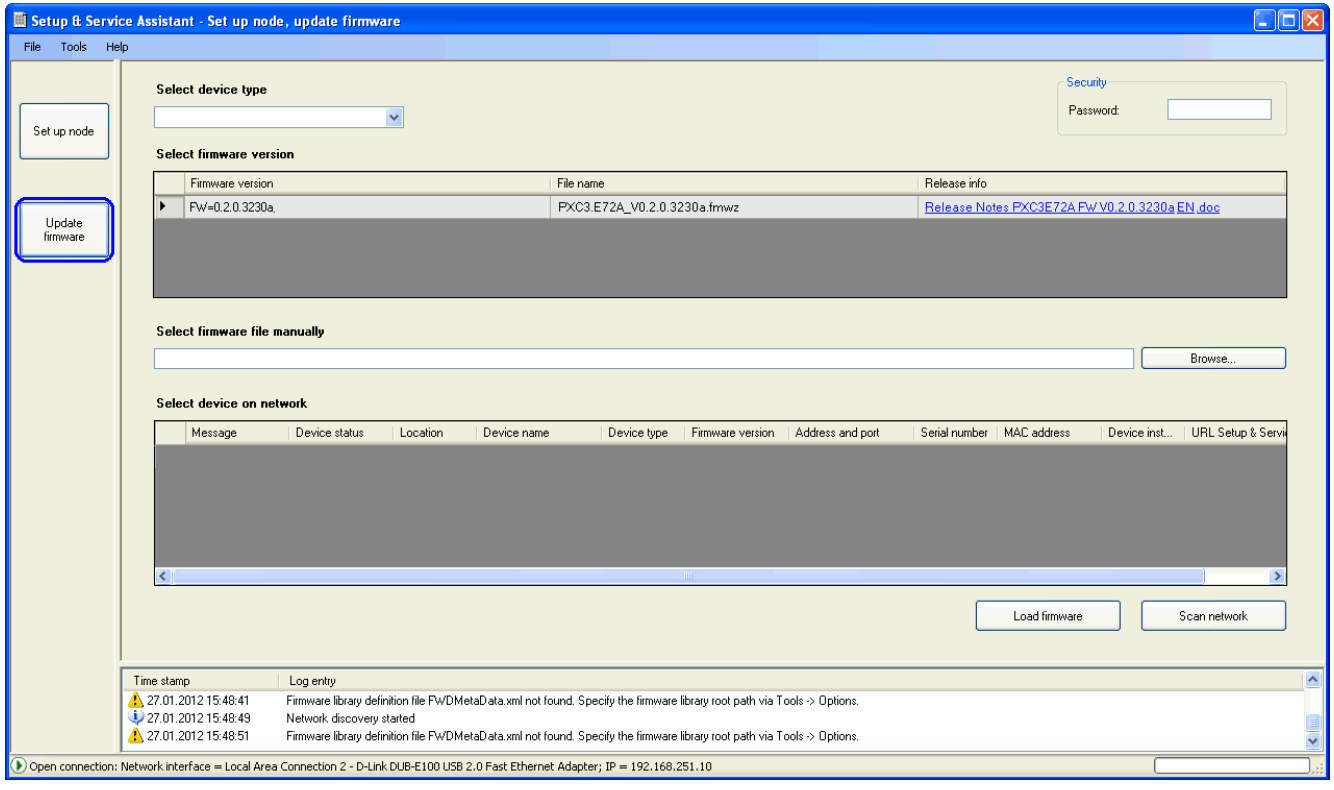

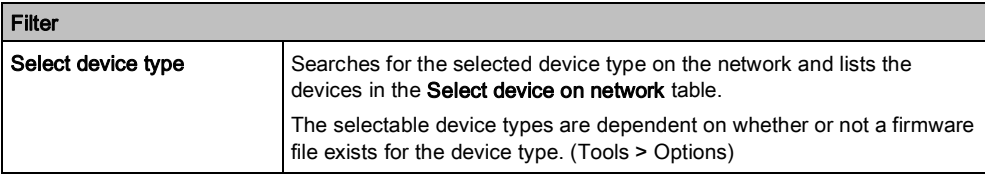

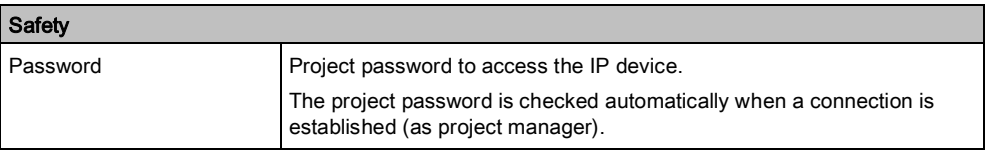

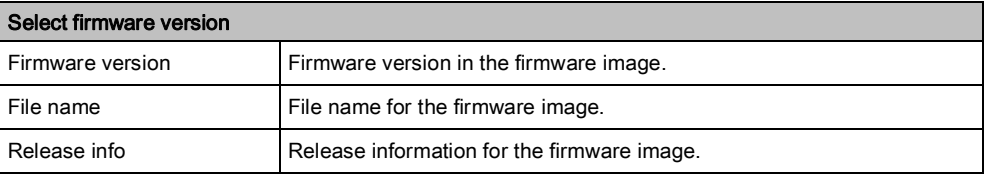

The entry field Select firmware file manually must be enabled via Tools > Options: Additional file selection.

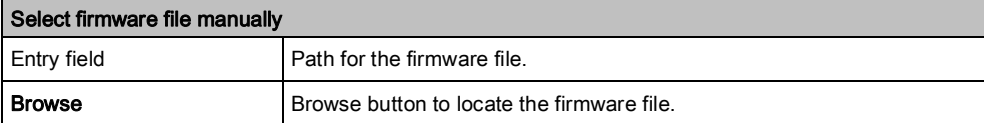

The Select device on network table (Desigo TRA only, no Desigo V5 automation stations) displays all IP devices (room automation stations, routers, etc.) on the (IP) network.

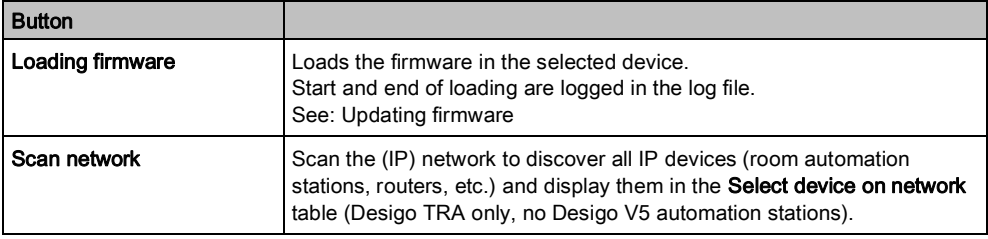

#### Log window

Shows the individual steps carried out in the program.

#### Status display (lower left hand edge of pane).

Shows the connection status between commissioning computer and network (IP). Shows the connection status between commissioning computer and network (IP).

### Remote load window

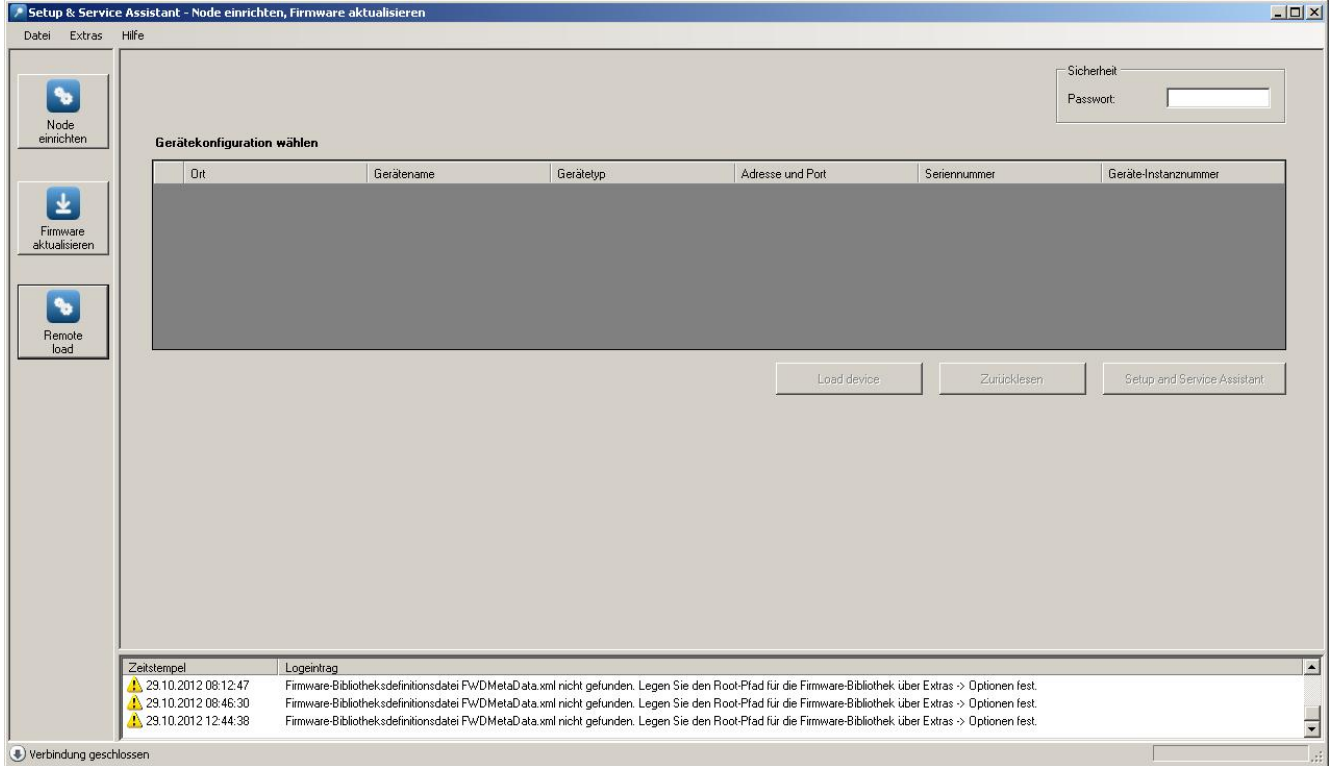

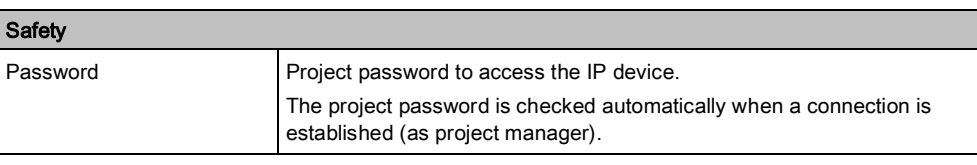

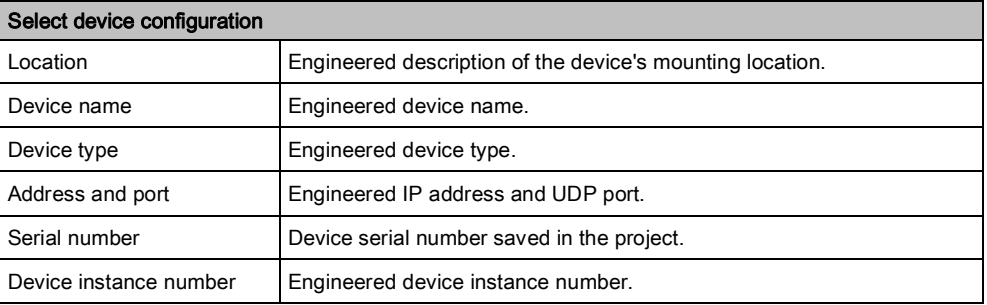

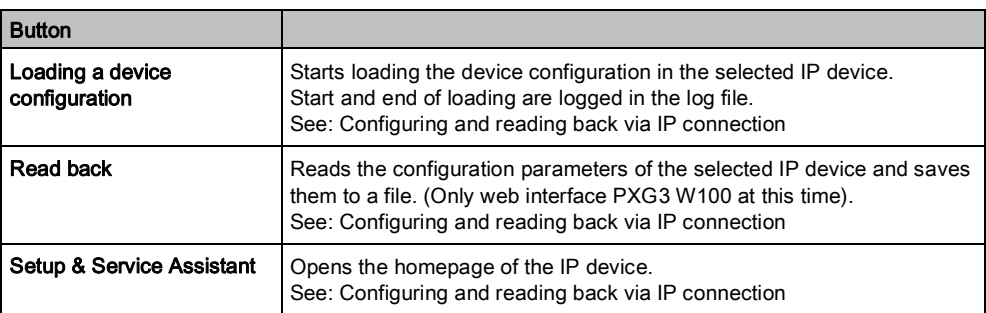

#### Log window

Shows the individual steps carried out in the program.

Status display (lower left hand edge of pane).

Shows the connection status between commissioning computer and network (IP).

# 9 Connecting the cable to the IP device

<span id="page-36-1"></span><span id="page-36-0"></span>Use a LAN or USB cable to connect the commissioning laptop to the IP device (e.g. room automation station, router, ...).

### LAN cable

The LAN cable connects the commissioning laptop with the network (IP) in two ways:

- The LAN cable is plugged in directly to the device.
- The LAN cable is plugged in at another location on the network (IP).

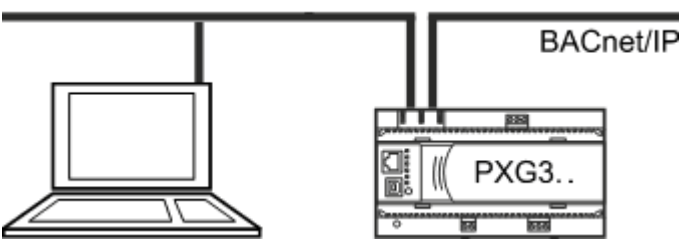

Note: If 24 V power supply to an automation station is interrupted, the switch function of this automation station automatically stops, and IP communication to other automation stations in the communication chain is interrupted.

- $\triangleright$  LAN cable RJ45 is available (Category 5 or higher).
- 1. Plug in the LAN cable to the commissioning laptop and IP device.
- 2. Configure the network connection in the SSA DNT. See: Configuring a network connection

### USB cable

The USB cable directly connects the commissioning laptop to the IP device. The IP device establishes the additional connection to the network (IP). This has the following effect: The connection between the commissioning laptop and the network (IP) is interrupted (e.g. during configuration, etc.) if the IP device is restarted.

- $\triangleright$  USB cable is available (type A plug on one end and type B on the other).
- $\triangleright$  USB driver RNDIS is installed or exists locally (load via V5, ACS, BIM tool or Internet).
- 1. Plug in the USB cable to the commissioning laptop and IP device.

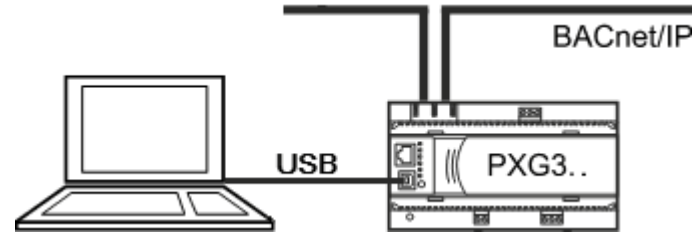

- If no USB driver is installed and the Internet is connected, locate the right USB driver and install it using the wizard.
- Enter the storage location in the wizard if the driver is saved locally.
- $\Rightarrow$  A new USB IP network connection (Siemens USB Remote NDIS Network Device…) is created.
- 2. Configure the network connection. See: Configuring a network connection

# 10 Configuring a network connection

<span id="page-37-1"></span><span id="page-37-0"></span>The commissioning laptop requires a unique IP address in the IP network. In addition, the commissioning laptop and the IP devices (room automation station, router, etc.) must be located in the same subnet for SSA-DNT to detect a device using UDB Multicast. For example

192.168.251.10, Subnet mask 255.255.255.0

192.168.251.20, Subnet mask 255.255.255.0

The network connection of the commissioning laptop must be configured accordingly. Automatic IP address assignment by a DHCP server does not satisfy this requirement.

Note:

- The existing IP address with subnet mask is key for **configured** IP devices.
- The IP address with subnet mask (target address) to be configured is key for unconfigured IP devices. This ensures that all devices are located in the same subnet following configuration.

### Configuring the commissioning laptop network connection

In the SSA DNT program, network connection settings can be queried directly via the IP settings button (same as Start > Control Panel > Network Connections in the Windows operating system).

#### **Prerequisite**

The IP address with subnet mask is known for the commissioning laptop (ask your project manager).

#### Procedure

- 1. Start program SSA-DNT:
	- Double-click file SSA DNT.exe. or
	- Select Start > Programs > DESIGO Tools > DESIGO SSA-DNT > SSA-**DNT**
- 2. In the SSA DNT, click **IP settings**.
	- $\Rightarrow$  The **Network connections** pane opens.

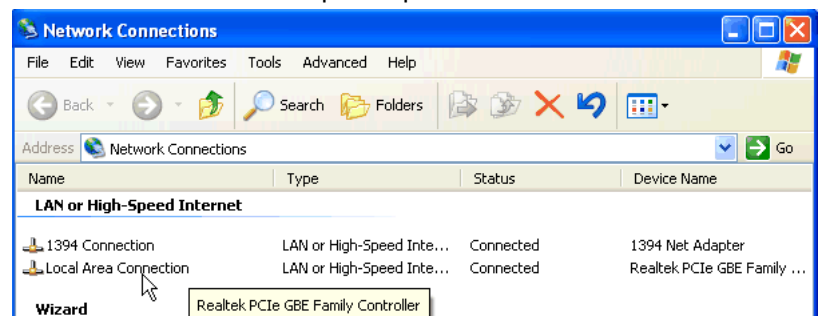

3. Double-click the LAN network interface.

or

Double-click the USB network interface (e.g. SBT USB Remote NDIS Network Device...). See: Connecting the cable to the IP device  $I \rightarrow 37I$  $I \rightarrow 37I$  $I \rightarrow 37I$ 

 $\Rightarrow$  The Status for dialog box opens.

4. Click Properties

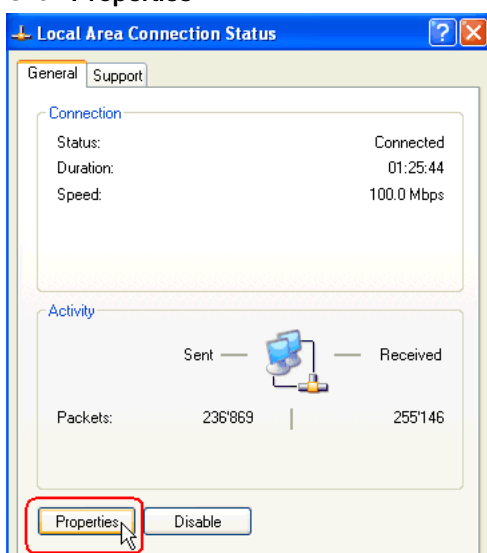

5. Select Internet Protocol (TCP/IP).

#### Click Properties.

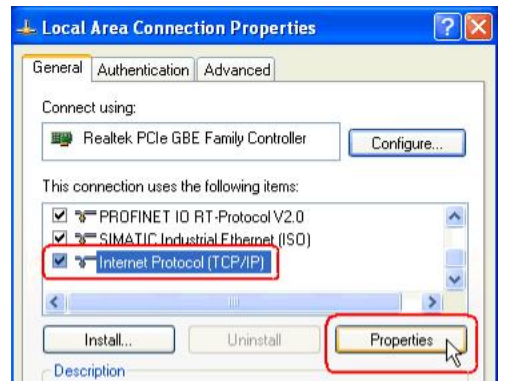

6. Select Use following IP address.

#### Click Advanced.

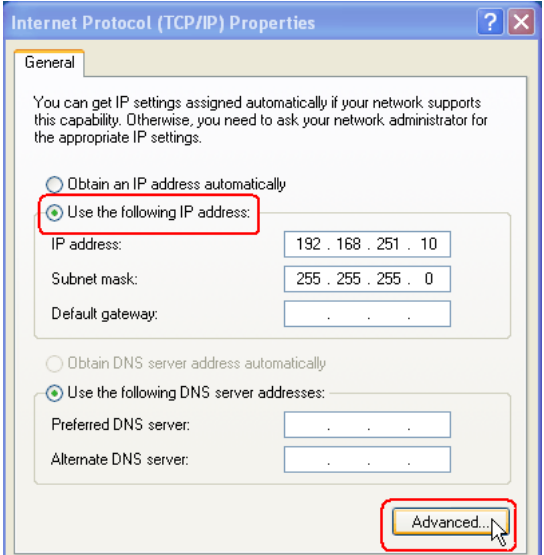

7. Click Add.

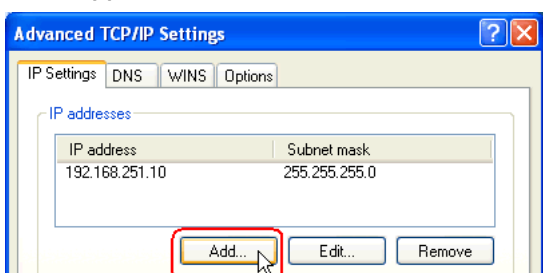

8. Enter the IP address (IP address range for Desigo TRA).

Enter the subnet mask (e.g. 255.255.255.0).

Click Add.

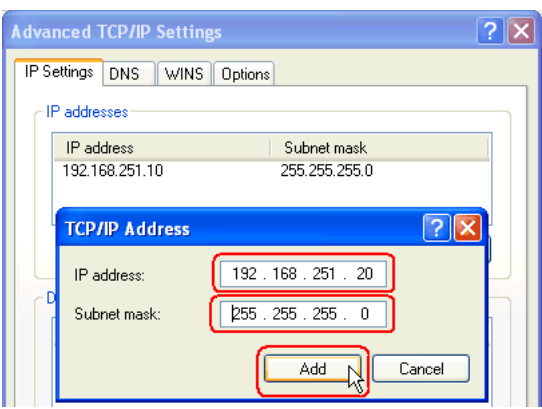

- 9. Confirm by clicking OK and close the dialog box.
- $\Rightarrow$  The network connection was assigned another fixed IP address.

# 11 Defining proxy server settings

<span id="page-40-1"></span><span id="page-40-0"></span>Disabling DHCP/APIPA (dynamic addressing) can cause problems when opening a web page, as this disables automatic proxy server configuration. Defining a proxy exception for the APIPA range (e.g. for unconfigured automation station or router 169.254.213.44) can resolve the problem.

### Defining the APIPA range (e.g. in Internet Explorer)

- 1. Open Microsoft Internet Explorer:
- 2. Select Tools > Internet Options.
- 3. Click the Connections tab.
- 4. Click LAN settings.
- 5. Clear Use automatic configuration script.

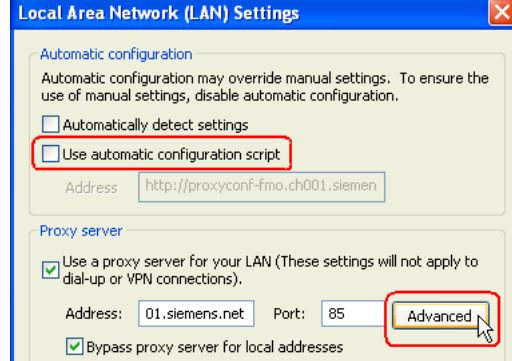

- 6. Click Advanced.
- 7. Enter 169.\*.

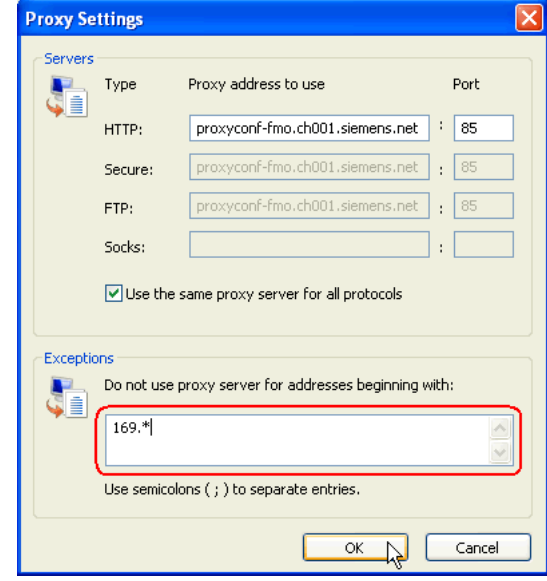

- 8. Click OK several times.
- $\Rightarrow$  The browser no longer applies a proxy server to the indicated address range.

# <span id="page-41-0"></span>Index

## $\mathbf C$

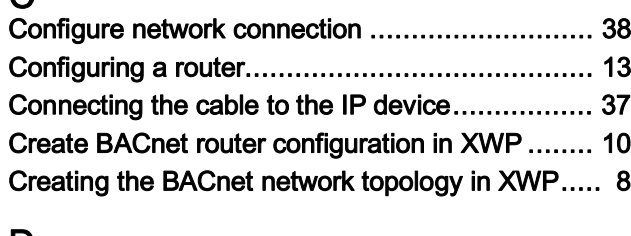

## D

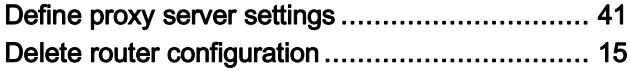

Discovery and Node Setup Tool (SSA-DNT) ....... [30](#page-29-1)

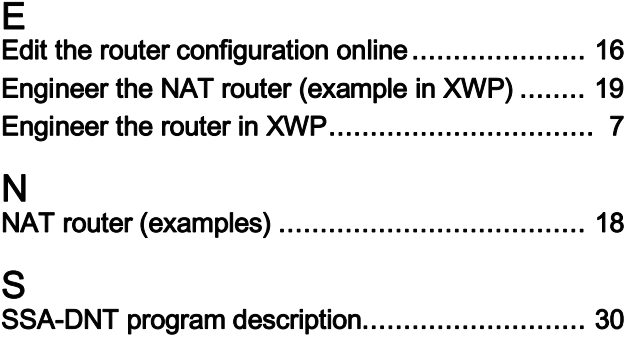

Issued by Siemens Switzerland Ltd Building Technologies Division International Headquarters Gubelstrasse 22 CH-6301 Zug +41 41-724 24 24 www.siemens.com/buildingtechnologies

© Siemens Switzerland Ltd, 2016 Technical specifications and availability subject to change without notice.